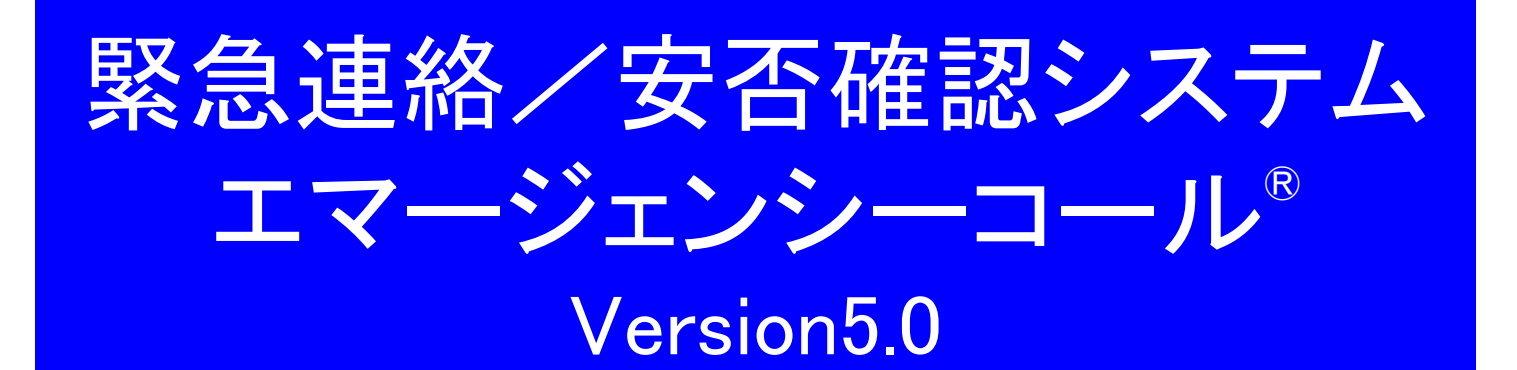

# 簡易操作説明書 (一般ユーザ版)

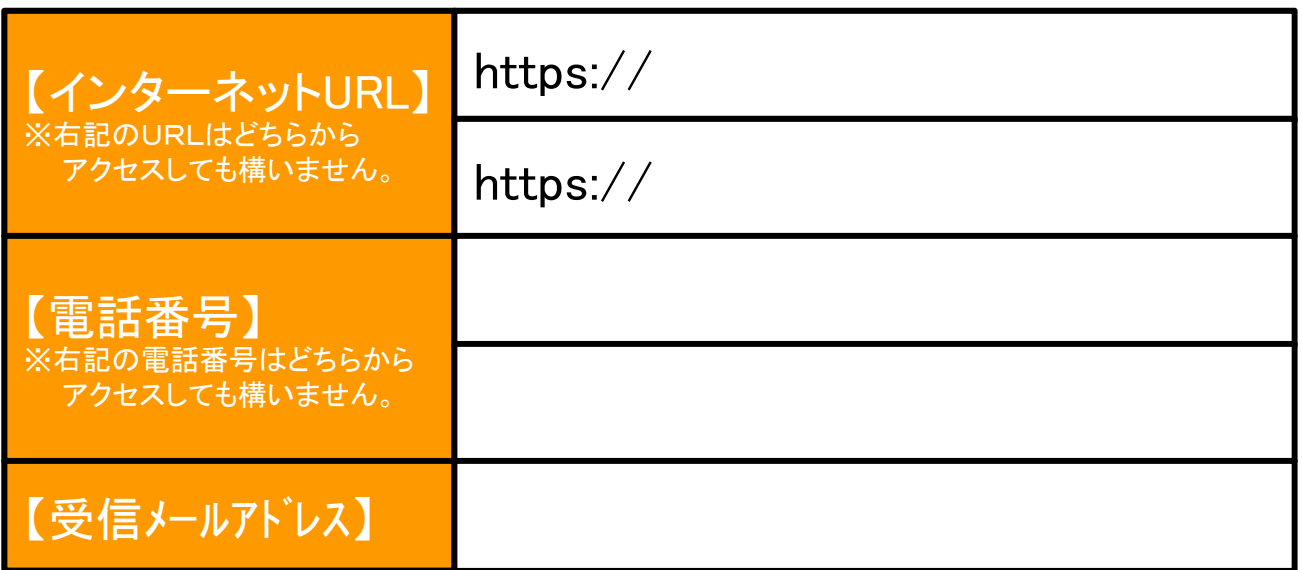

インフォコム株式会社

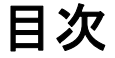

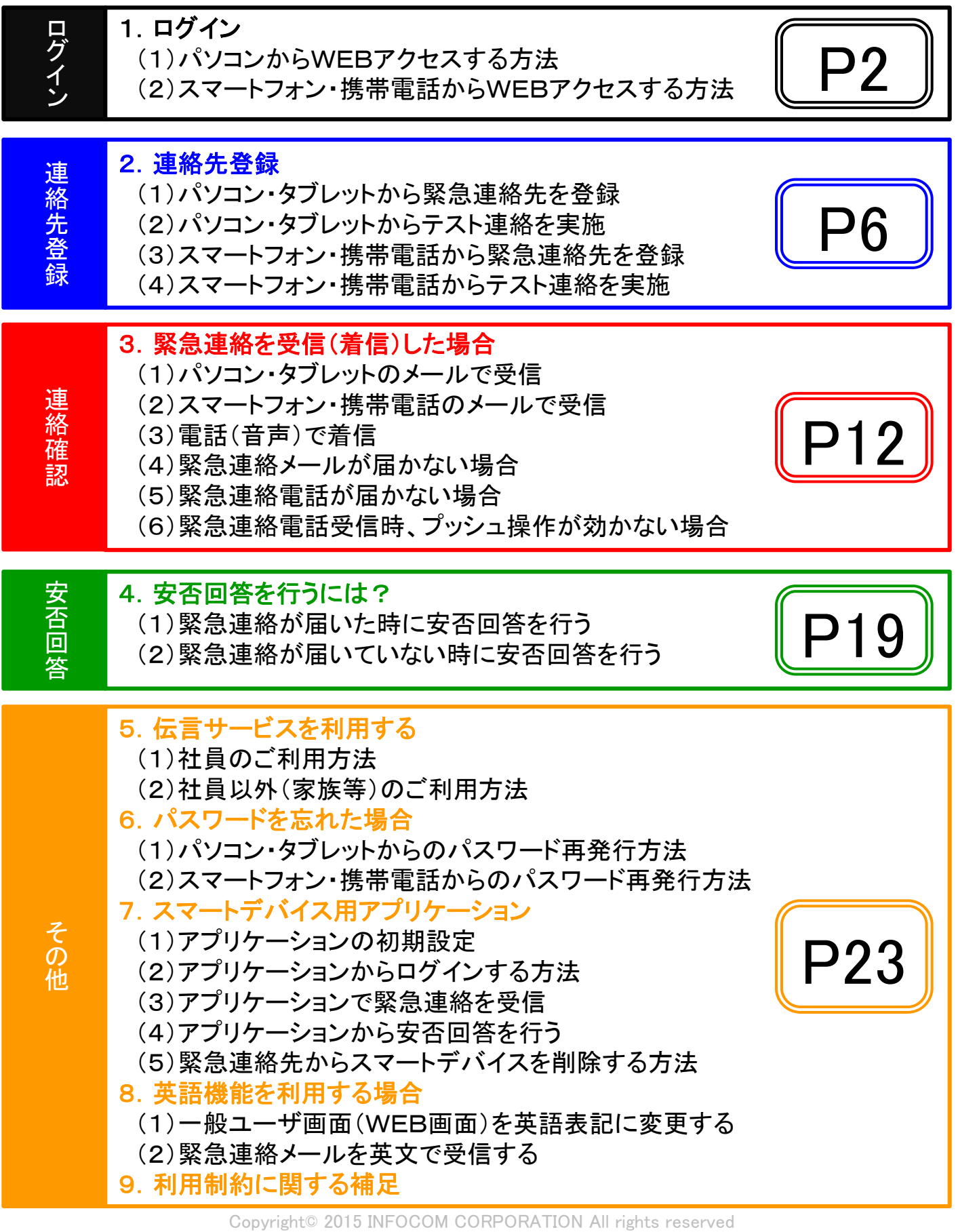

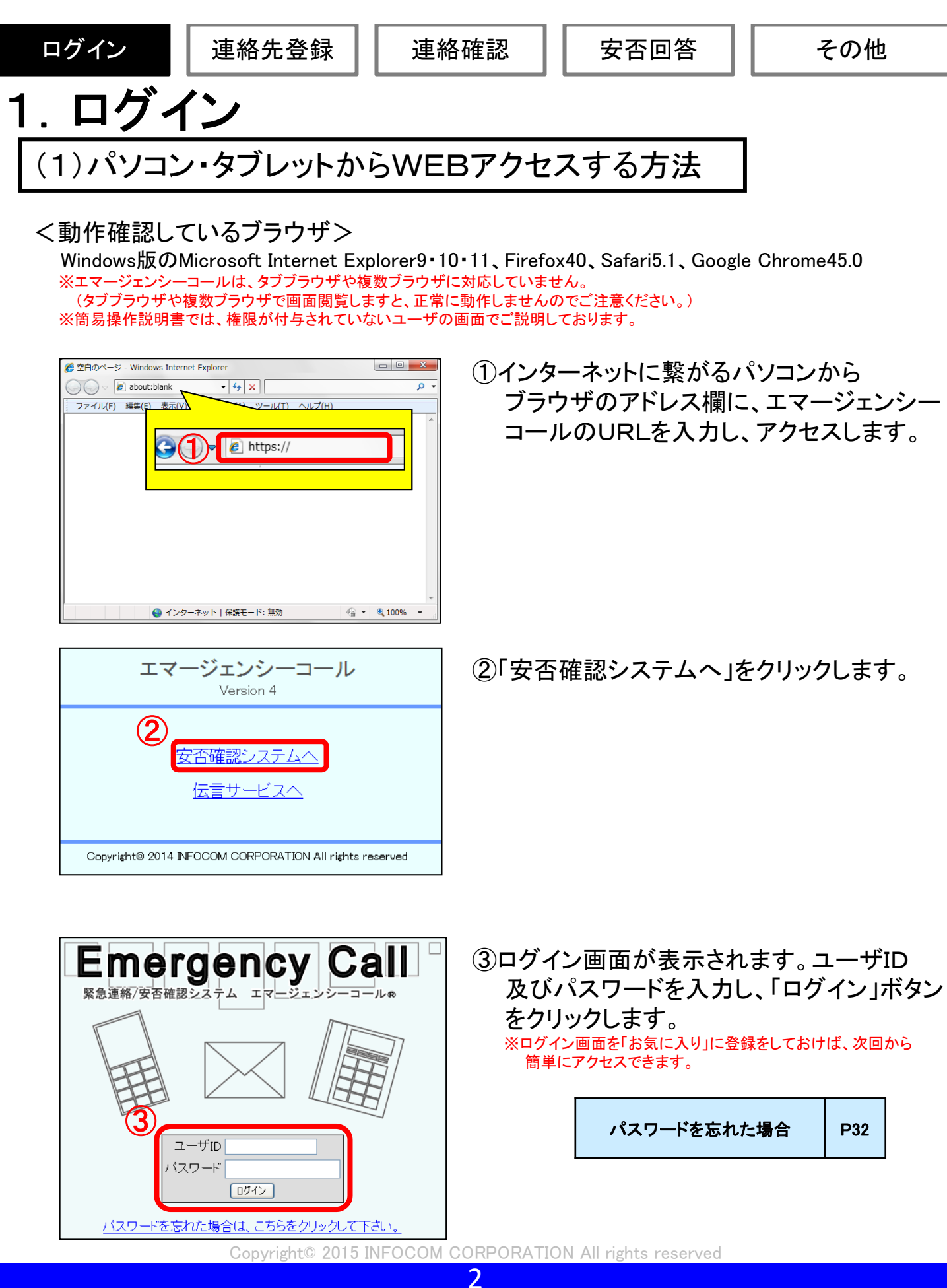

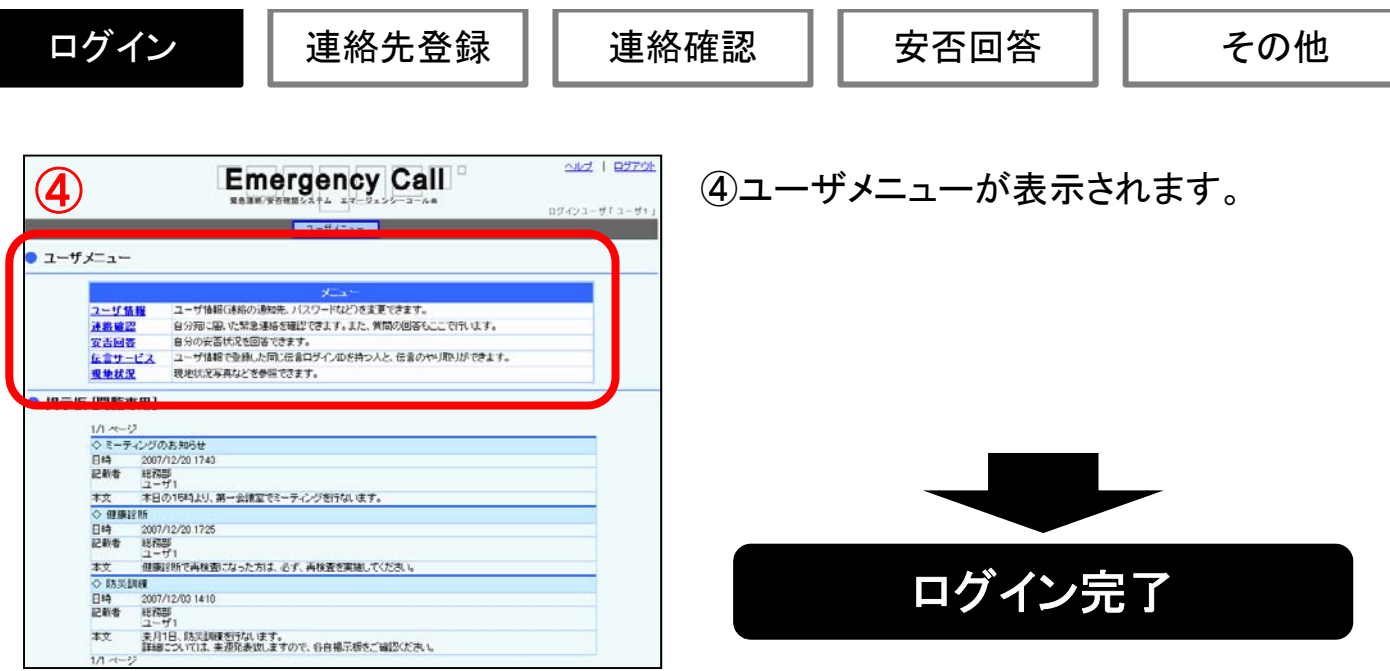

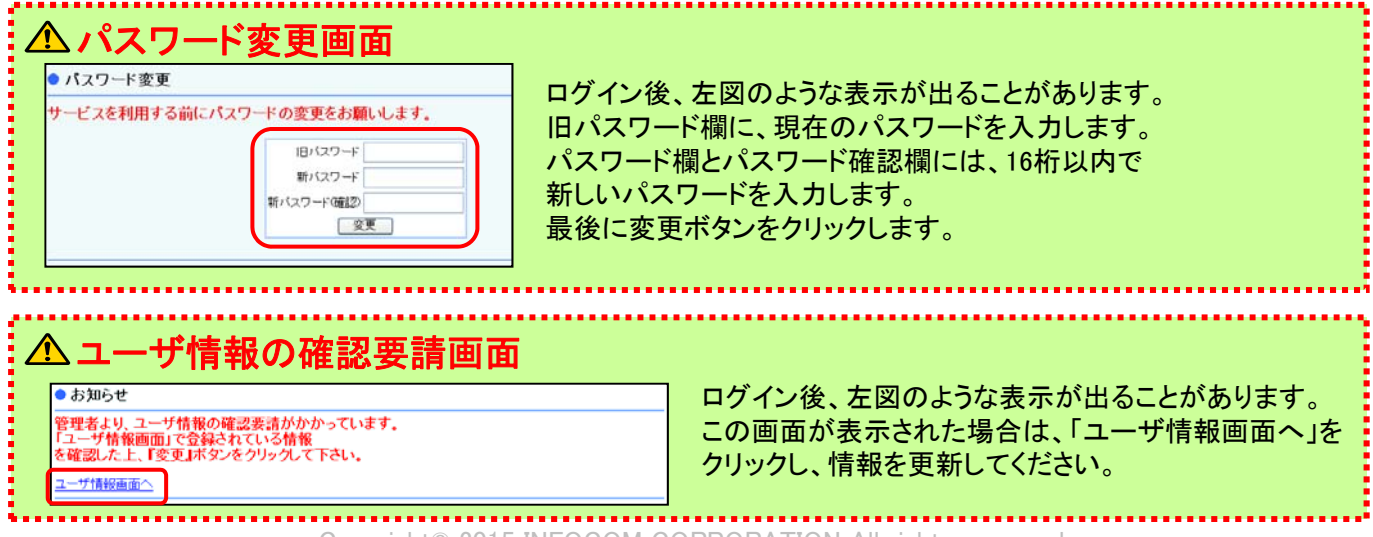

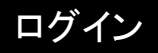

## (2)スマートフォン・携帯電話からWEBアクセスする方法

※スマートフォン・携帯電話の機種によって、画面が異なる場合もあります。 ※イー・モバイルは非対応となっております。

※簡易操作説明書では、 Android携帯を利用し、権限が付与されていないユーザの画面でご説明しております。

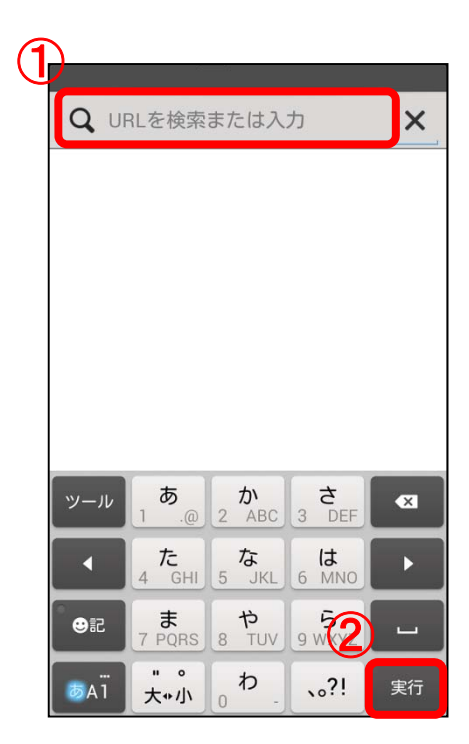

①インターネットが利用できるスマートフォン、 又は、携帯電話からブラウザを立ち上げ、 アドレス欄に、エマージェンシーコールの URLを入力します。 ※携帯電話の場合は、InternetのURLを入力する画面を表示 してください。

②「実行」をタップします。

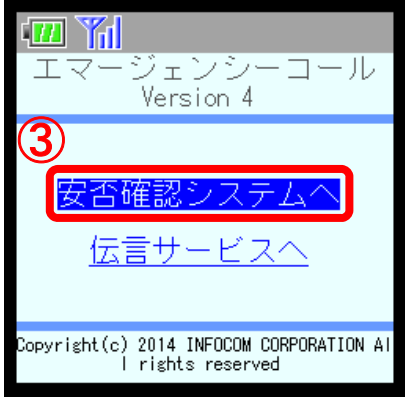

③「安否確認システムへ」をクリックします。

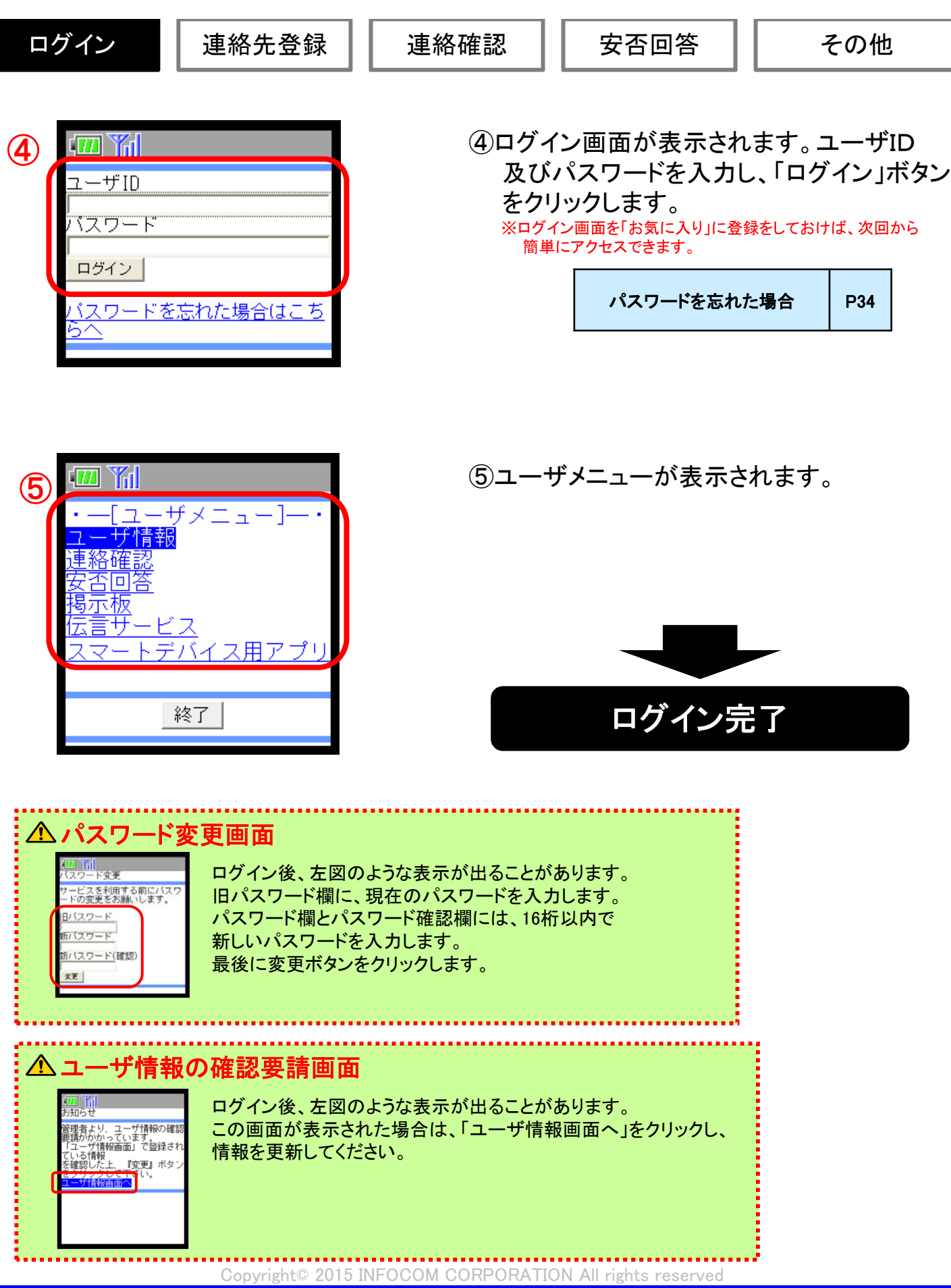

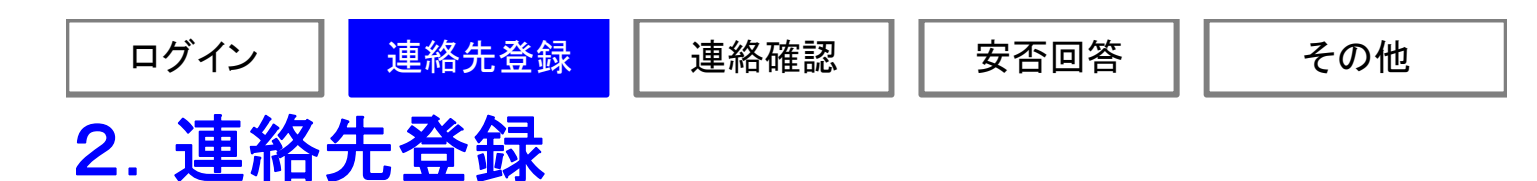

# (1)パソコン・タブレット端末から緊急連絡先を登録

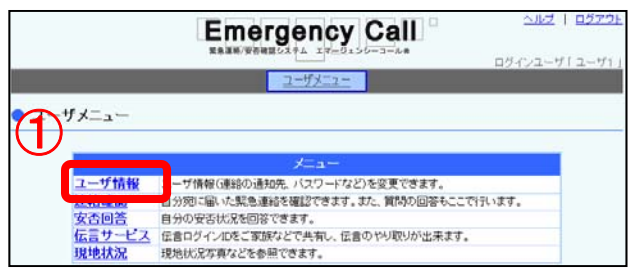

①ユーザ情報をクリックします。

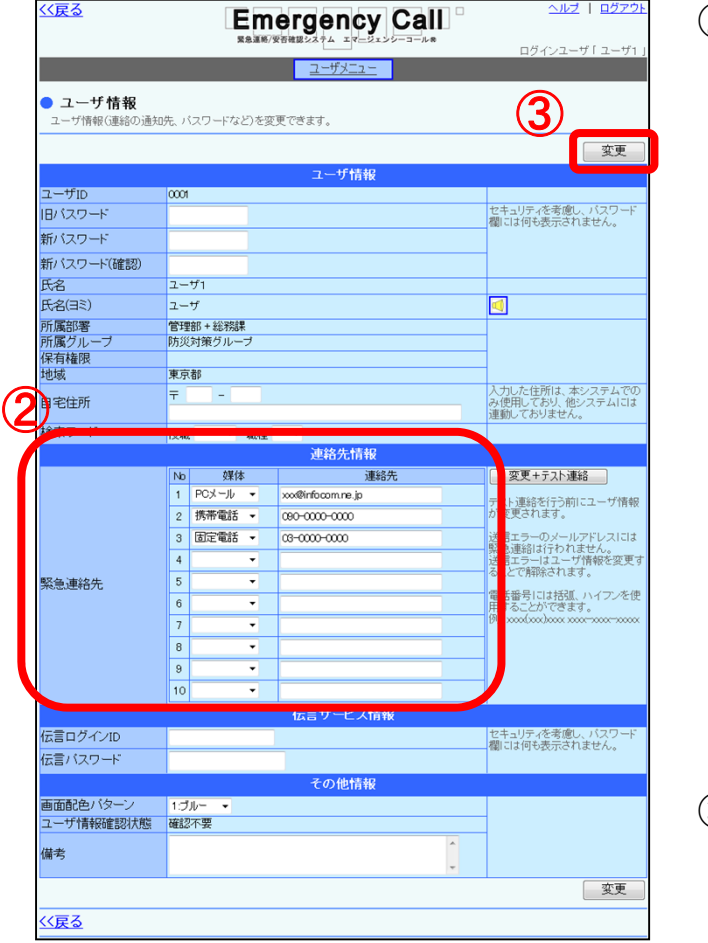

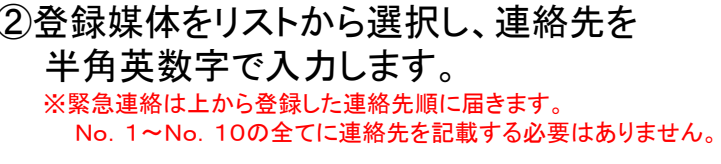

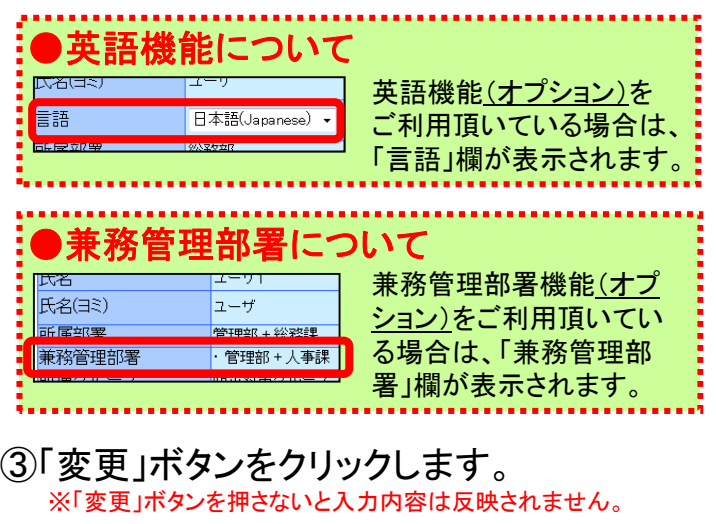

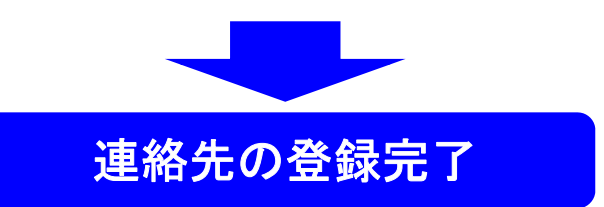

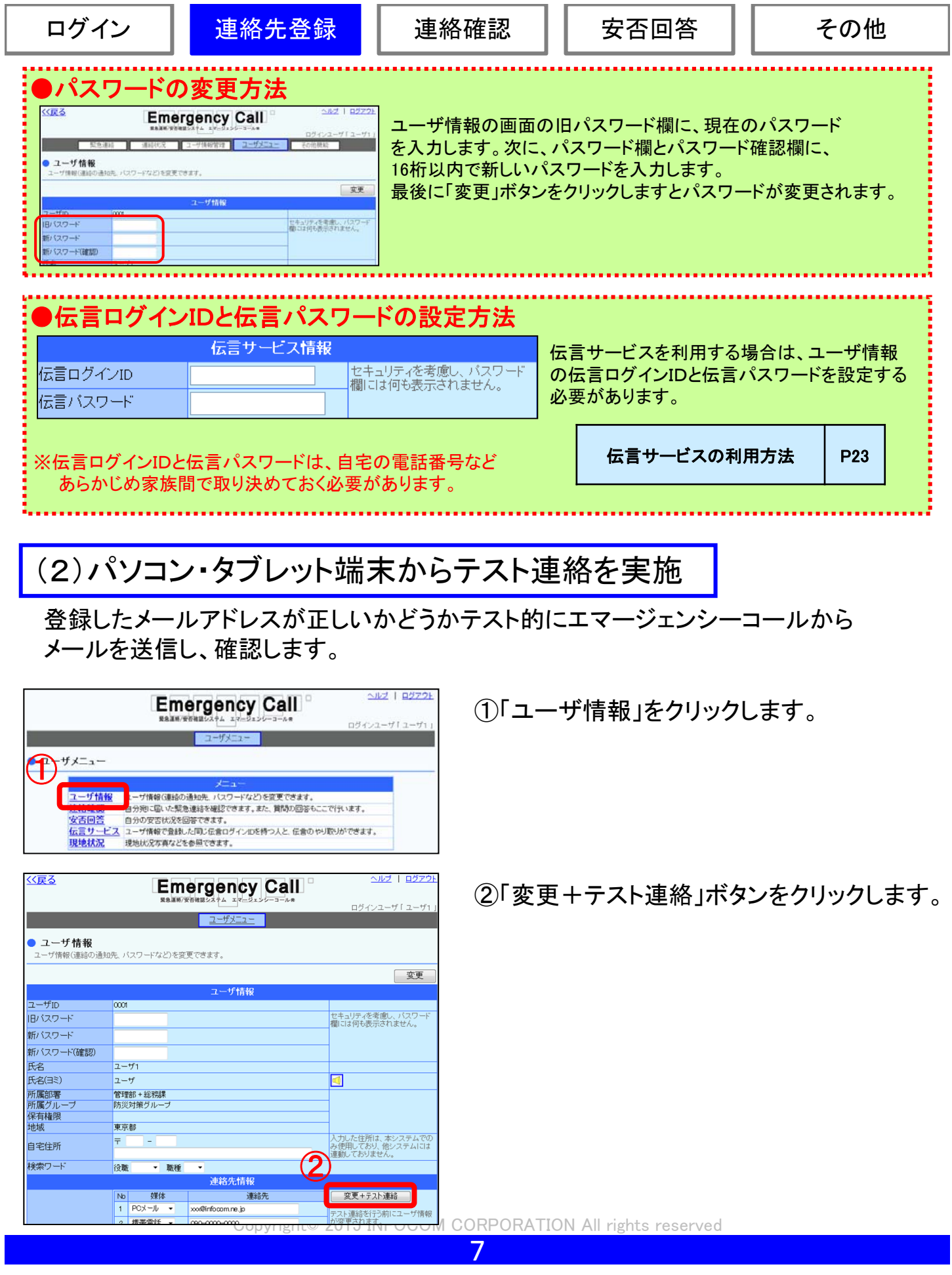

ſ l

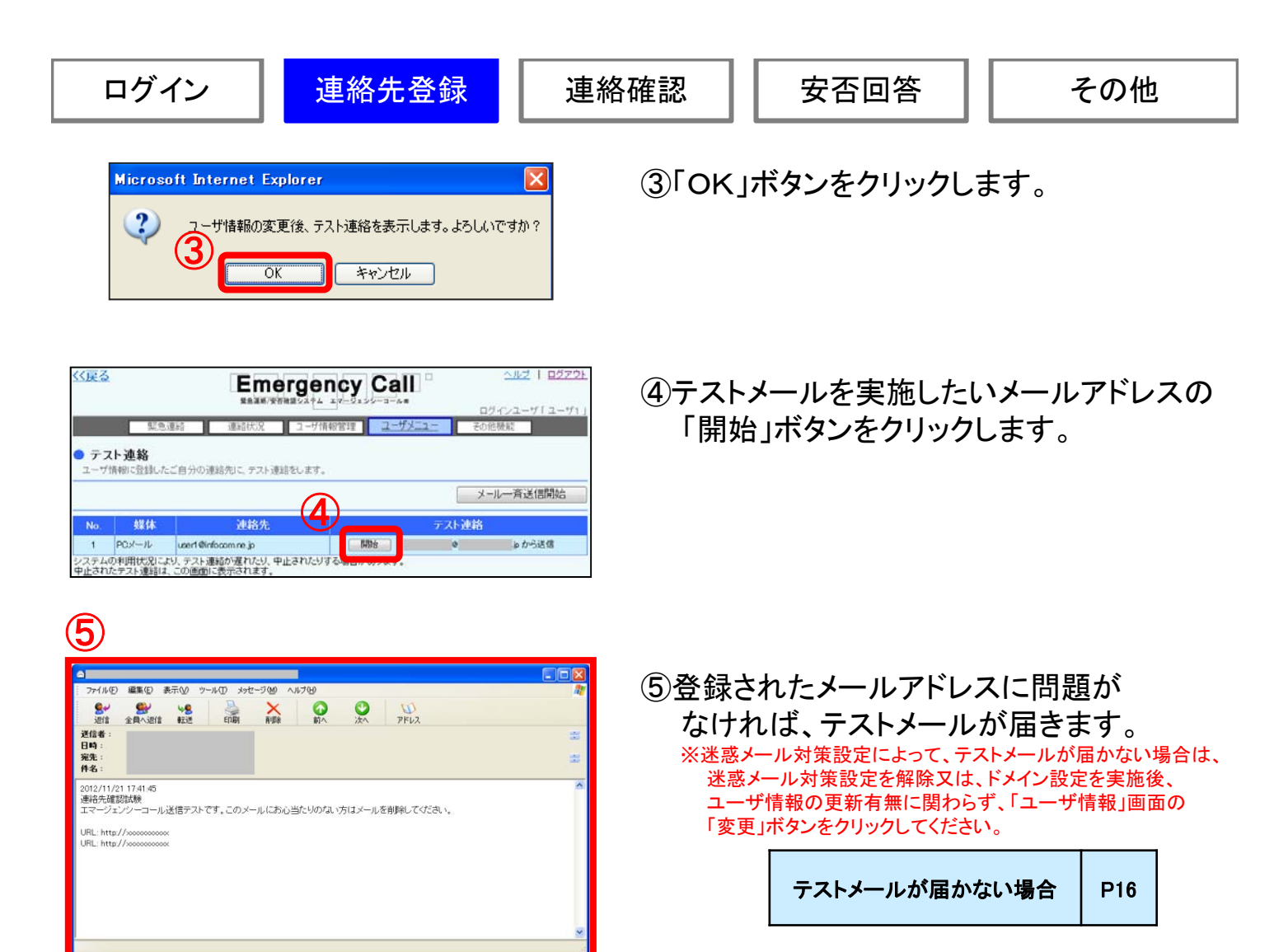

テスト連絡完了

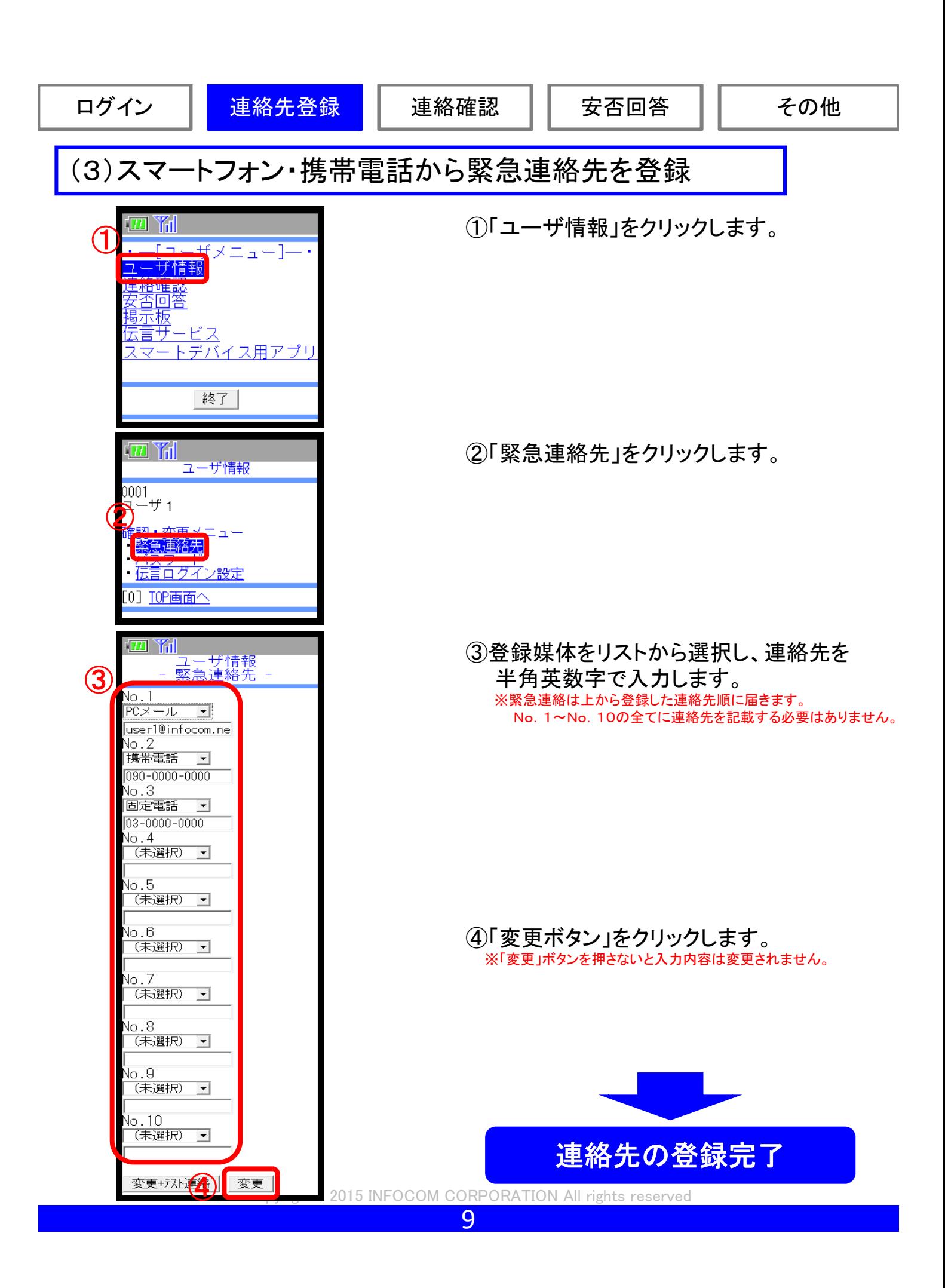

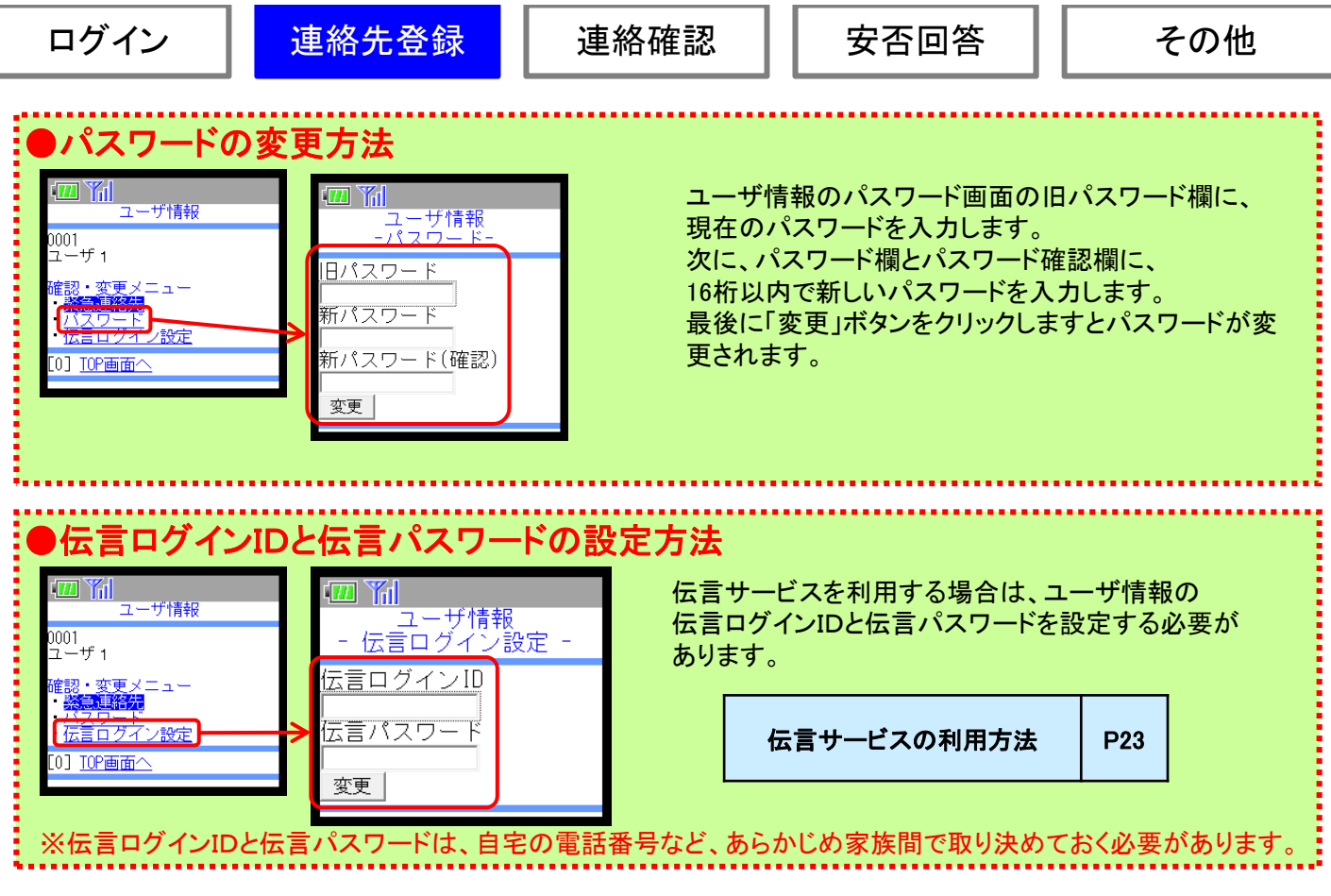

# (4)スマートフォン・携帯電話からテスト連絡を実施

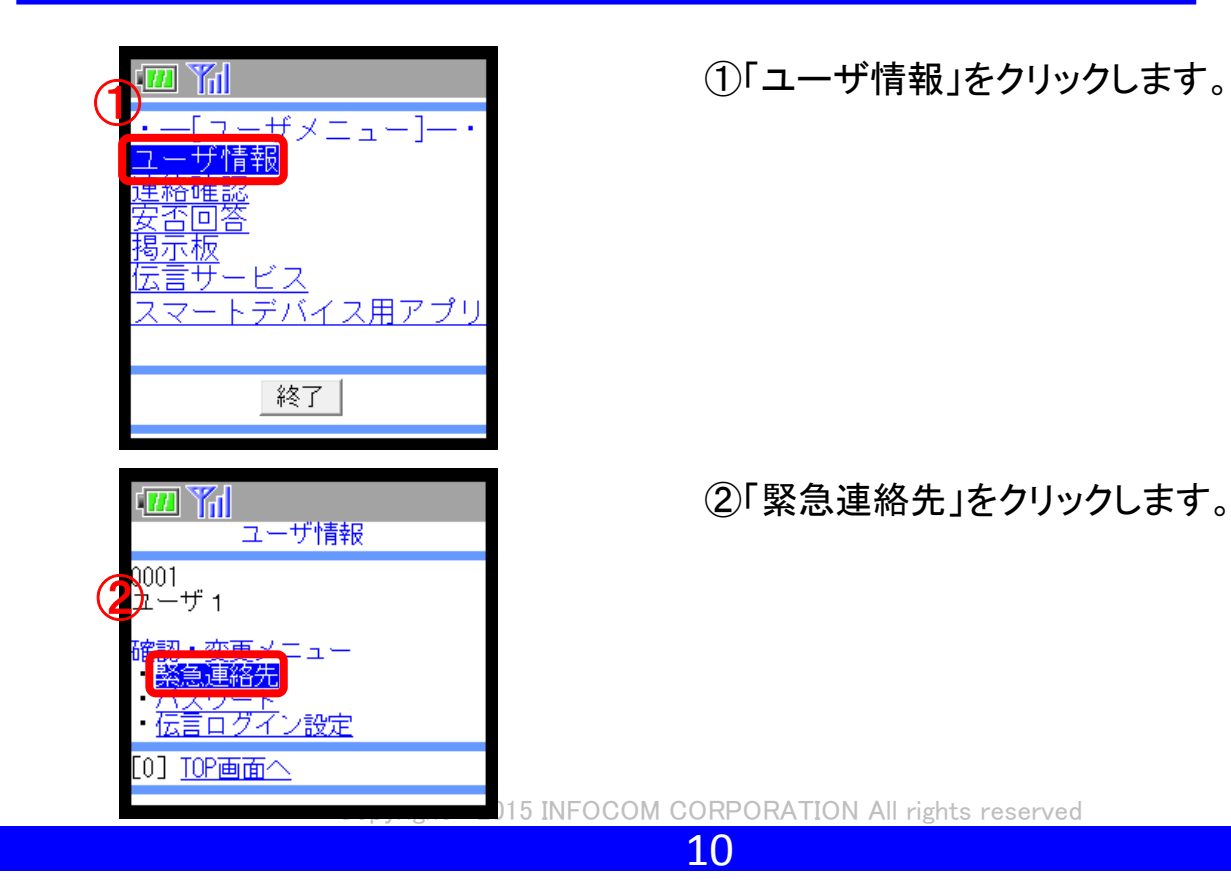

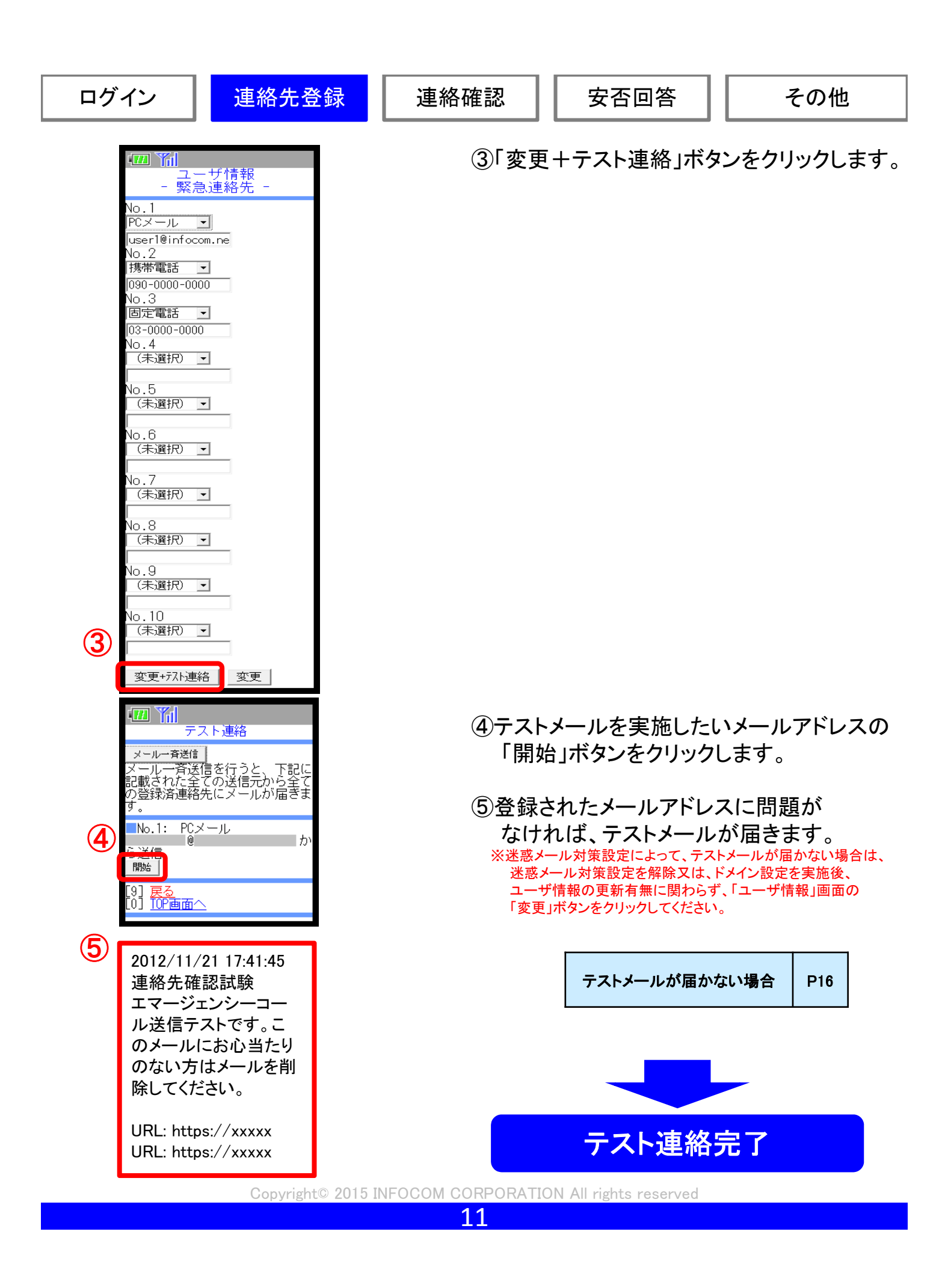

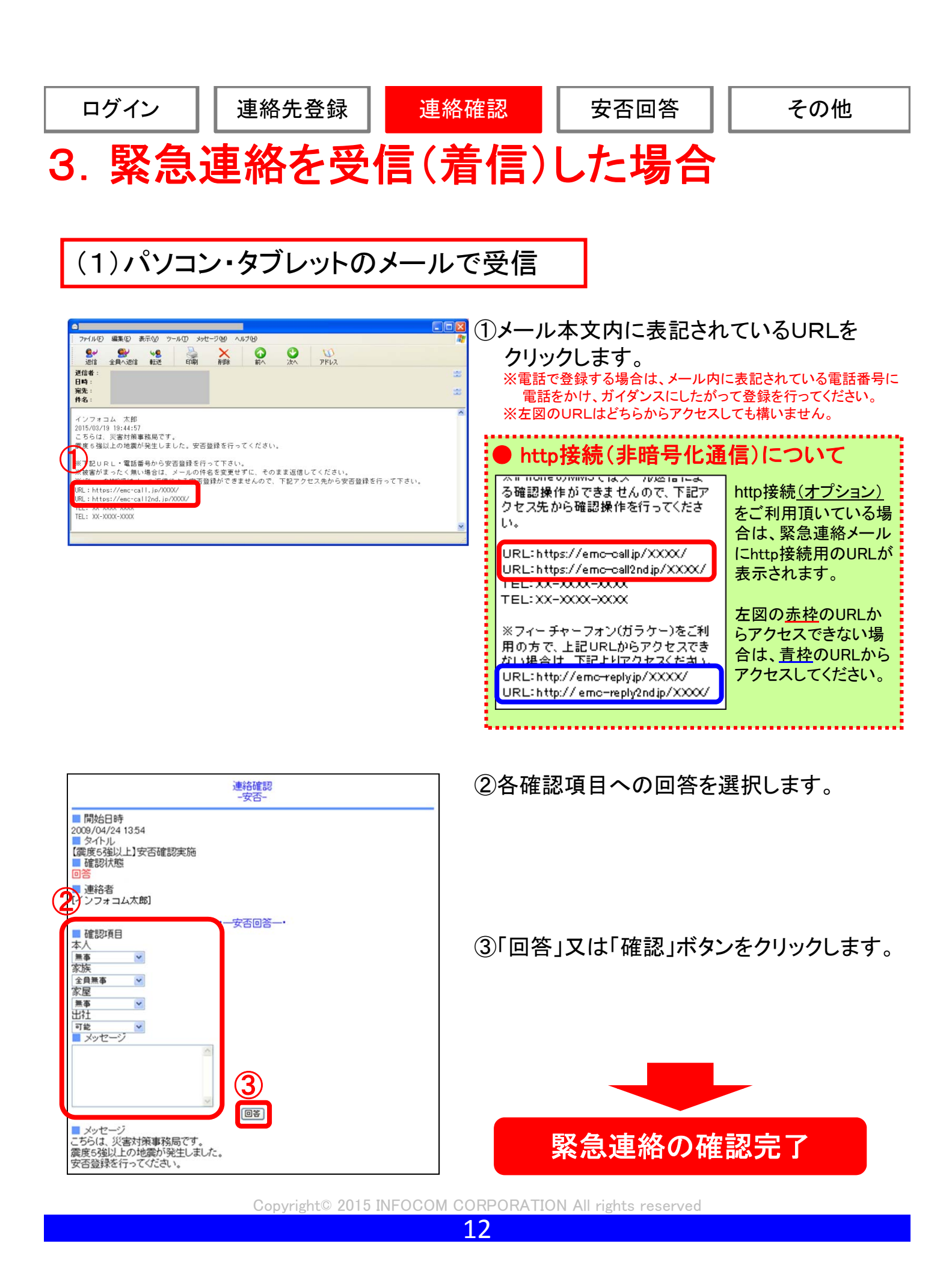

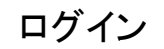

安否回答

## (2)スマートフォン・携帯電話のメールで受信

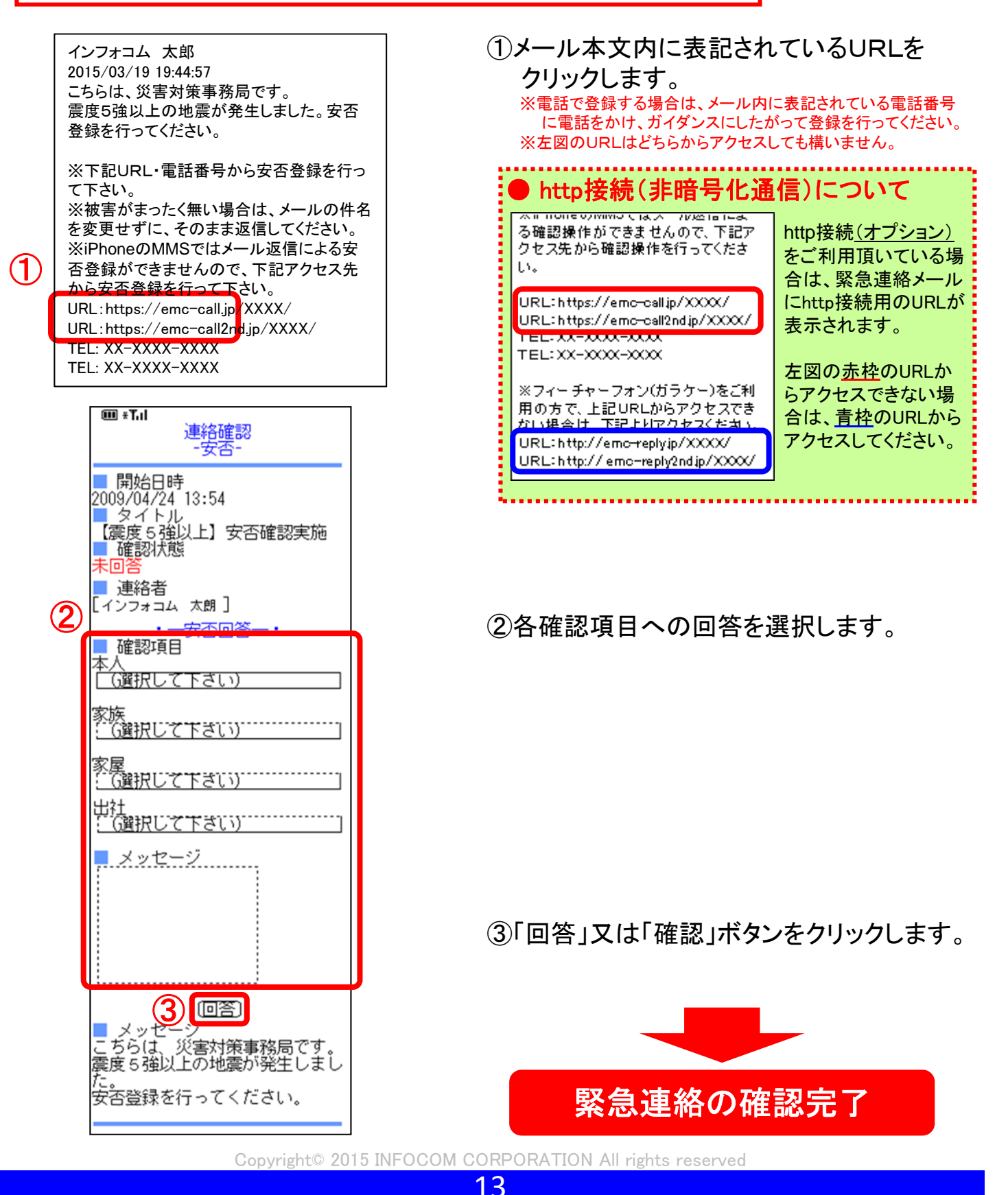

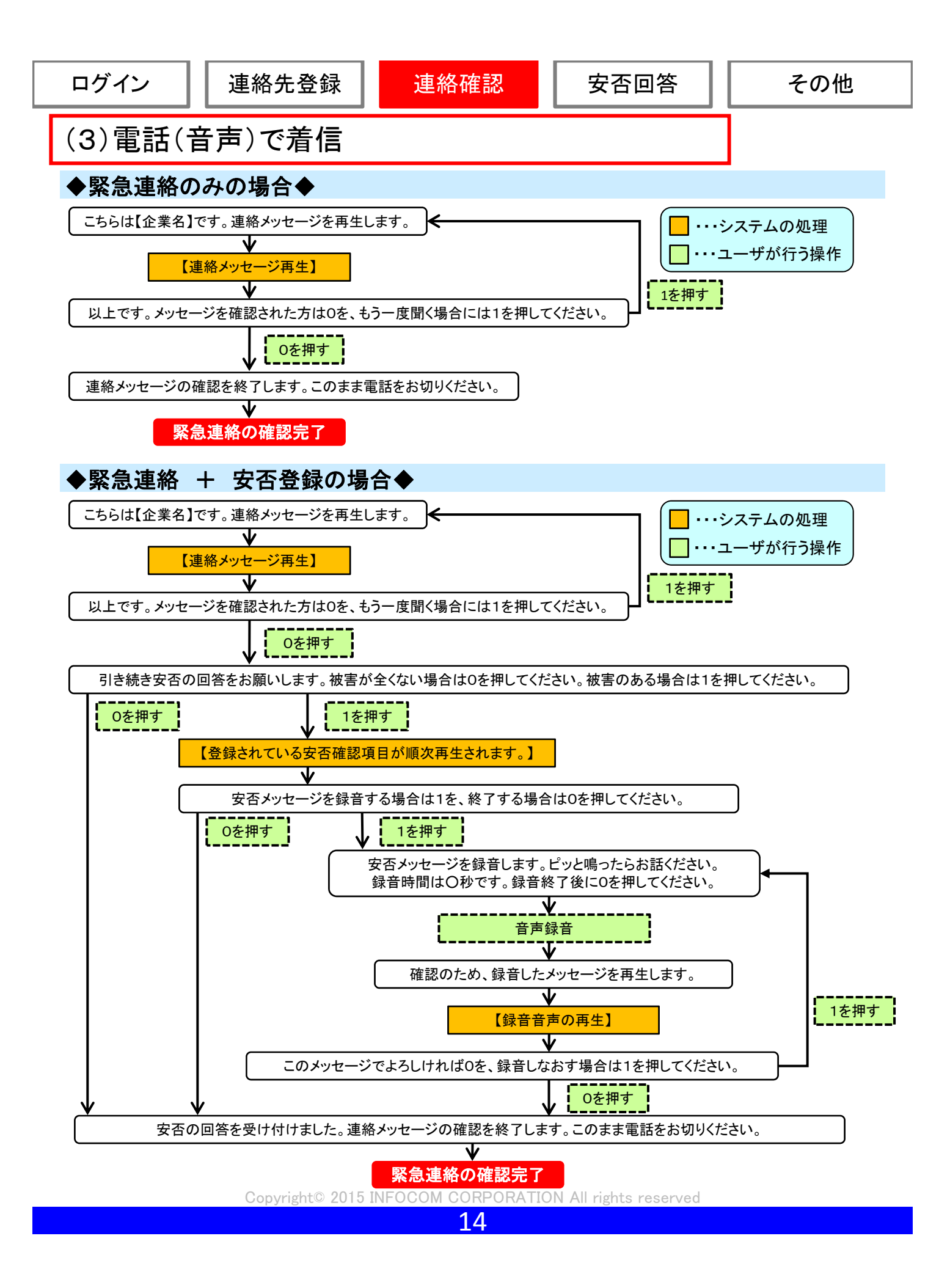

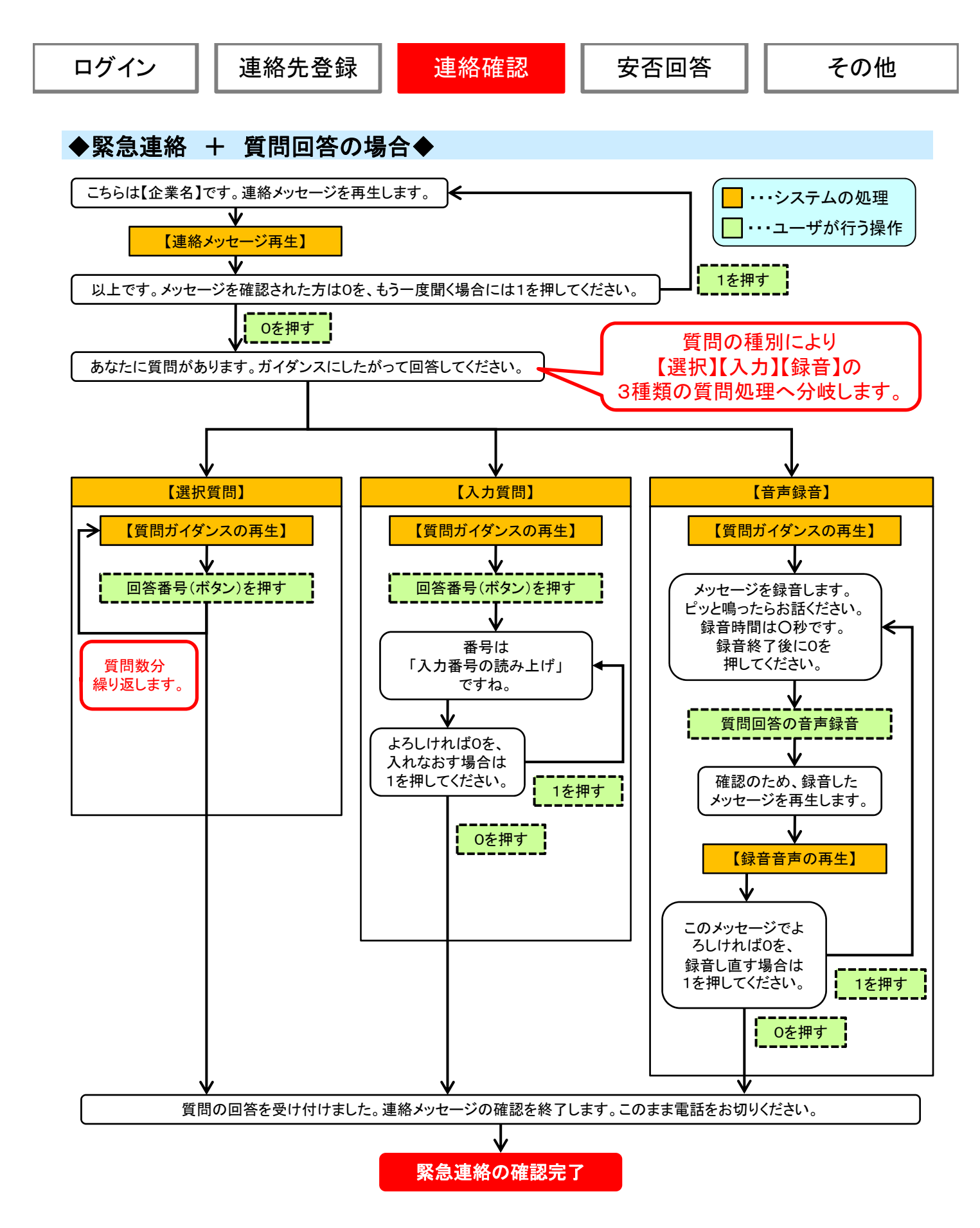

### (4)緊急連絡メール(テストメール)が届かない場合

緊急連絡メールが届かなかった場合、下記項目を確認してください。

#### ①メールアドレスに誤りはありませんか?

-- ■チェック項目■ ---

見慣れたメールアドレスであっても、本人が気付かない内に誤字を入力してしまうことがあります。 再度、メールアドレスを確認してみてください。

-----------------<間違えやすい箇所>-------------● 小文字 ⇔ 大文字 ●「.(ドット)」⇔「,(カンマ)」 ●「0(数字のゼロ)」⇔「o(英字のオー)」 ●「(アンダーバー)」⇔「-(ハイフン)」 ●「1(数字のイチ)」⇔「I(英字のエル)」 ●「ne.jp」⇔「co.jp」 ----------------------------------------------------------------------------------------------------

#### ②メールBOXがいっぱいではないですか?

携帯電話の機種によっては、メールBOXの受信できる件数に制限が掛かっていることがあります。 この場合、制限の件数を超えるとメールの受信が一切できませんので、メールBOX内にあるメールを 削除する必要があります。

#### ③メールサーバでメールが止まっていませんか?

圏外の場所にいる場合や、携帯電話の電源を切っていると、メールが携帯会社のメールサーバで 止まってしまうことがあります。その場合は、「新規メール問い合わせ」を行いますとメールサーバ で止まっているメールを受信することができます。 また、携帯電話の設定にも、「新規メール問い合わせ」を行わないとメールを受信しない設定があります。 この場合も、上記と同様の操作で受信することができます。 ※「新規メール問い合わせ」方法に付きましては、各携帯会社にお問い合わせください。

#### ④迷惑メール対策を行っていませんか?

携帯電話に悪質なメールや、見知らぬ人からメールが届かないように「迷惑メール対策」の設定があります。| この設定を行いますと、エマージェンシーコールからの通報メールが受信できなくなる場合があります。 ※下記操作方法の詳細については、各携帯会社にお問い合わせください。

--------------<迷惑メール対策>-----------------●URL付きメールの拒否設定(URLリンク規制) ●受信設定 ●拒否設定 ●「ともだちメール」受信設定(Softbankのみ) ----------------------------------------------------------------------------------------------------

(5)緊急連絡電話が届かない場合

緊急連絡電話が届かなかった場合、下記項目を確認してください。

### ①電話番号に誤りはありませんか?

—←■チェック項目■ ———

メールアドレス同様、本人が気付かない内に、間違った数字を入力してしまうことがあります。 再度、入力した電話番号の確認をお願いします。

#### ②電話帳登録外着信拒否設定を行っていませんか?

携帯電話に悪質な電話や、見知らぬ人から電話が届かないように「電話帳登録外着信拒否」という設定が あります。この設定を行いますと、エマージェンシーコールからの緊急連絡の電話が受信できなくなる場合 がありますので、下記に各設定の対処方法をご紹介します。

-------<電話帳登録外着信拒否設定の対処方法>---------●電話帳に登録

⇒エマージェンシーコールの電話番号を電話帳に登録すると、登録外着信拒否設定を 解除しなくても、緊急連絡の電話を受信することができます。

●電話帳登録外着信拒否設定の解除

⇒セキュリティの設定画面で『電話帳登録外』を「ON(受信する)」に設定してください。 ※上記操作方法の詳細については、各携帯会社にお問い合わせください。

---------------------------------------------------------------------------------------------------------------

#### ③応答時間を「0秒」に設定していませんか?

携帯電話には、応答時間を「0秒」に設定して、留守番電話や伝言メモに転送する機能があります。「0秒」 に設定してしまいますと、携帯電話の機種によって、着信履歴が残らない場合がございますので、ご注意く ださい。

※応答時間(着信時間)の設定方法については、各携帯会社にお問い合わせください。

#### ④留守番電話や伝言メモが、いっぱいになっていませんか?』

電話の機種によっては、留守番電話や伝言メモに録音できる時間に、制限がかかっていることがあります。 この場合、制限の録音時間を超えると録音不可能となり、エマージェンシーコールからの電話が受信でき なくなりますのでご注意ください。

#### 【!!注意!!】-----応答時間(着信時間)を「0秒」に設定した状態で、留守番電話や伝言メモの容量が オーバーしますと、エマージェンシーコールからの電話が一切受信できなくなります。 (着信履歴にも残りません) ----------------------------------------------------------------------------------------------------

== ■チェック項目|

### (6)緊急連絡雷話受信時、プッシュ操作が効かない場合

緊急連絡電話受信時、プッシュ操作が効かない場合、下記項目を確認してください。

#### ①携帯電話のキーロックが作動していませんか?

携帯電話を使用する際に、パスワードを入力しないと使用できないようにセキュリティ をかけている場合、 最初のプッシュ操作は、パスワード入力の1文字目となりますの で、エマージェンシーコールの操作は、パスワードの入力後から有効となります。

#### ②画面の照明が消えていませんか?

電話に出てから、メッセージを再生している間に、携帯電話の画面が暗くなってしまっ た場合には、最初のプッシュ操作が、画面の照明を点けるための操作となってしまう場 合があります。その際は、続けて操作を行う必要がございます。

#### ③留守番電話の録音メッセージを再生していませんか?

携帯電話の留守番録音機能に録音された通報内容を聞いている場合、録音されている ガイダンスの操作を行っても、既にエマージェンシーコールとはつながっていないので 操作を行うことはできません。

#### ④ダイヤルキーが非表示になっている。(スマートフォンの場合)

ボタン式端末以外のスマートフォンの場合、電話がかかってきた時に、ダイヤルキー(数字ボタン)が 非表示となっている場合があります。その際は、ダイヤルキーを表示してからボタン操作を行ってください。

#### ⑤アナログ回線の電話機からアクセスしていませんか?

エマージェンシーコールでは、プッシュボタン操作時に電話機から発信されるトーン信号(ピッポッパッ・・・と いう電子音)をもとに、押されたボタンを認識しています。

アナログ回線の場合、通常の操作ですと、トーン信号が発信されない為、何度プッシュボタン操作を行われ ても、エマージェンシーコールに認識されず、エラーガイダンスが流れてしまいます。

(外観がデジタル回線の電話機であっても、アナログ回線が使用されている場合もあります。)

アナログ回線でプッシュボタン操作を行う場合は、「トーン信号」を発信する為の電話操作が必要となります。 (電話操作の詳細につきましては、お手数ですが、ご利用頂いている電話機の取扱説明書をご確認頂けま すようお願い致します。)

#### ⑥子機からアクセスしていませんか?

子機からボタン操作しますと、トーン信号を親機に飛ばす仕組みになっているのですが、子機の電波状況 によっては、トーン信号が親機に飛ばない場合もございます。

その為、 エマージェンシーコールでボタンが認識されず、エラーガイダンスが流れる場合もあります。 (電話機の機種によっては、子機からトーン信号を出せないものもあります。)

#### ⑦**IP**電話からアクセスしていませんか?

IP電話会社によっては、IP網の規格が異なる場合があり、プッシュボタン操作時に、トーン信号が出せない ことがあります。

(現在、エマージェンシーコールでは、一般公衆網の固定電話のみ保証させて頂いております。) ご利用頂いているIP電話会社と利用しているお客様との契約で、トーン信号発信の利用可否が決められて いる可能性がありますので、IP電話会社へ契約内容をご確認ください。

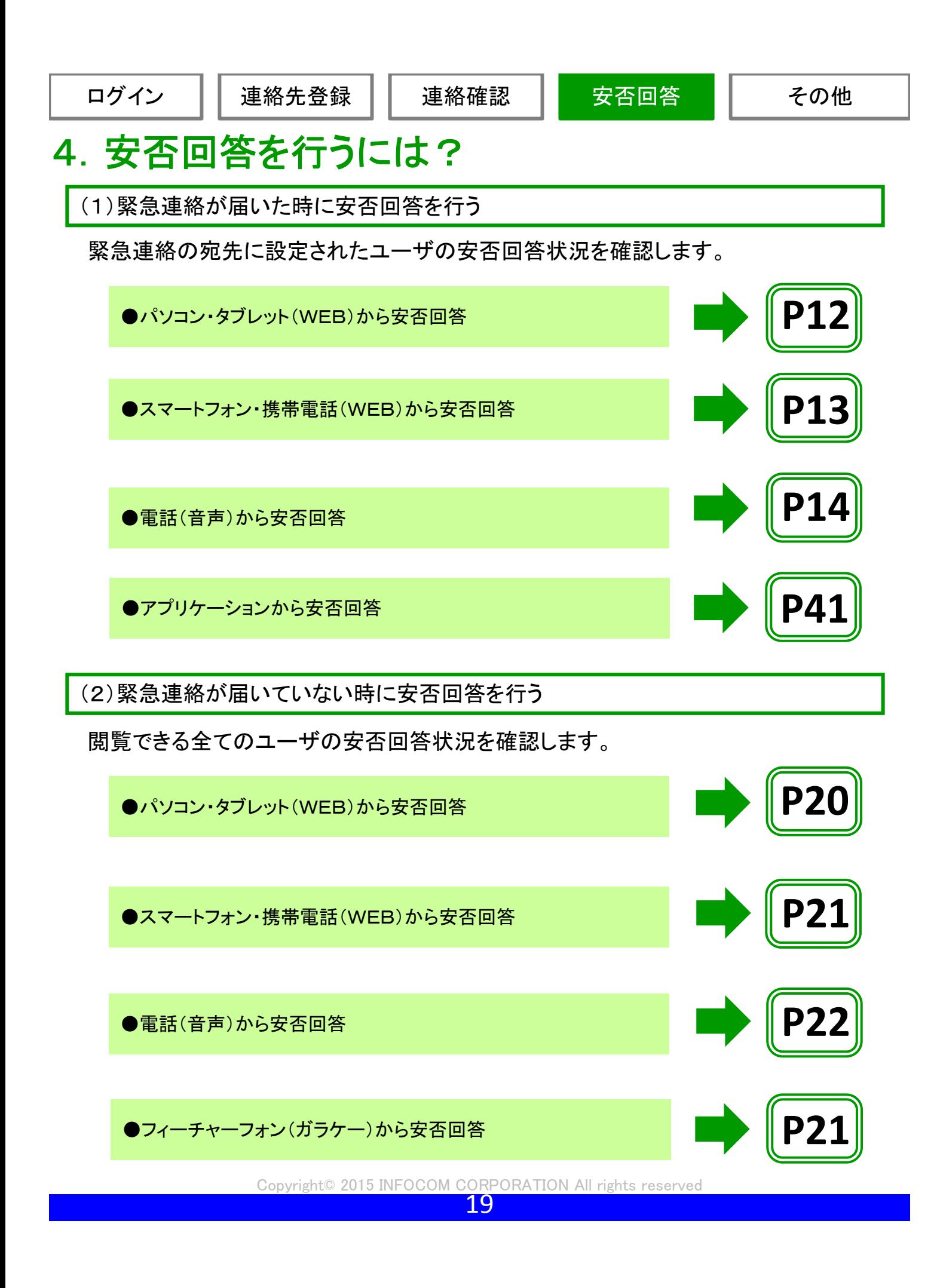

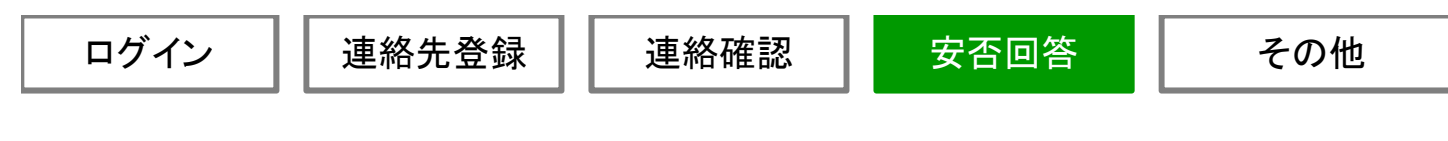

(2)緊急連絡が届いていない時に安否回答を行う

### ●パソコン・タブレット(WEB)から安否回答

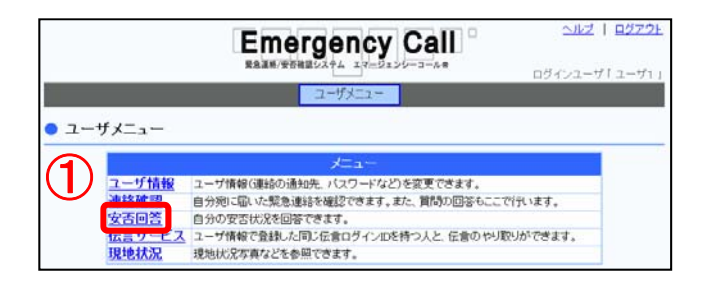

〈〈戻る 신/기 미성기 **Emergency Call** 安否回答 。<br>安古状況を回答できます 自分 回答 ② **BSER** GMHRして下さい + G選択して下さい) -(保択して下さい) → 93 (選択して下さい) → ""(3) しセージ □答□□

①「安否回答」をクリックします。

②各項目への回答を選択します。

③「回答」ボタンをクリックします。

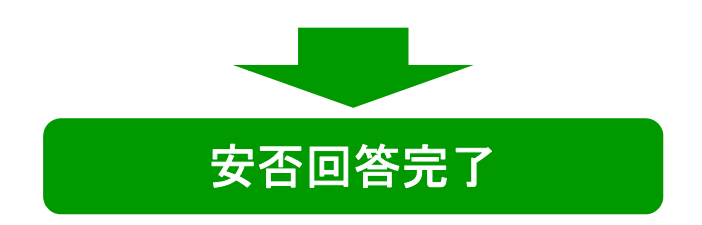

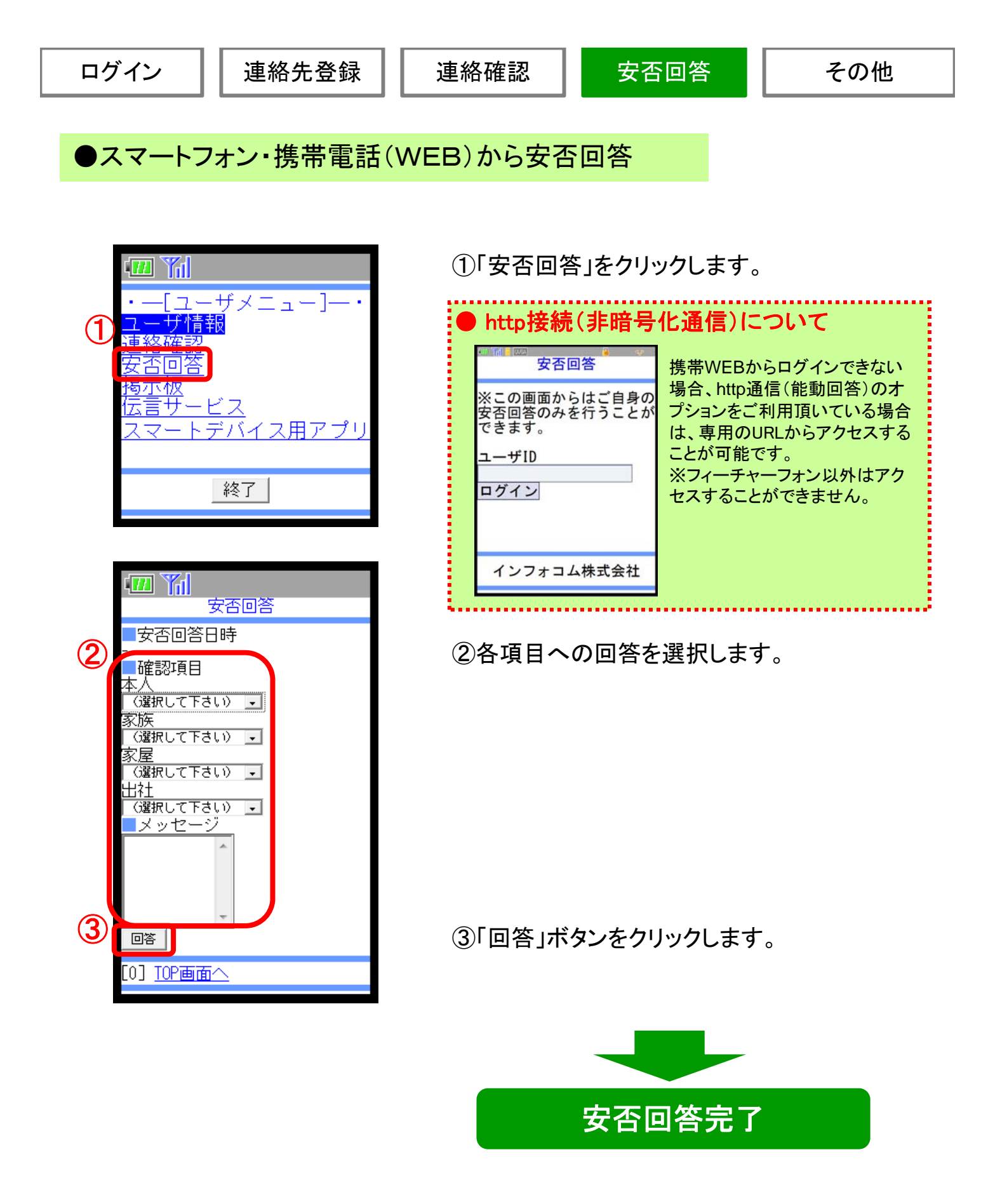

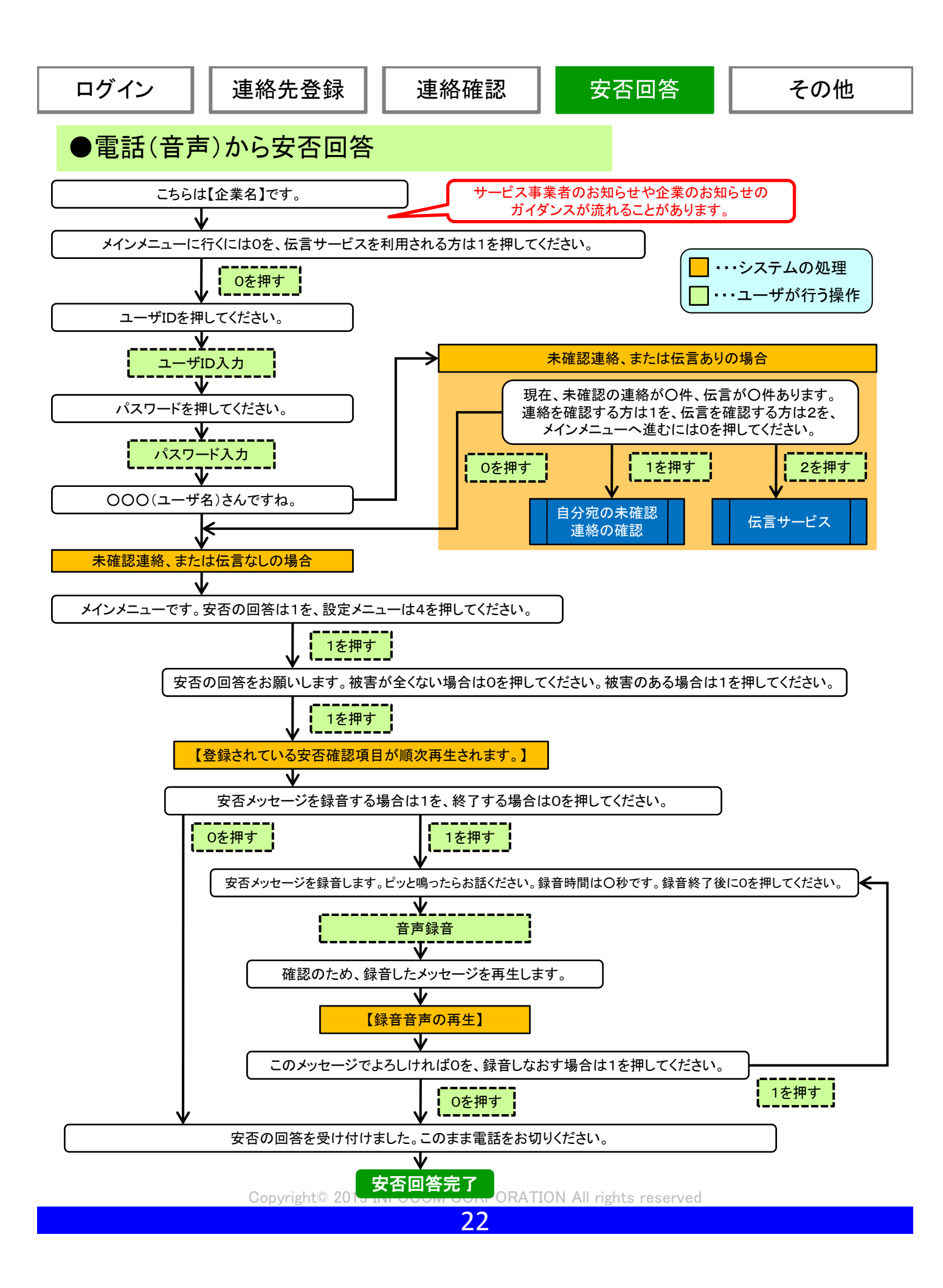

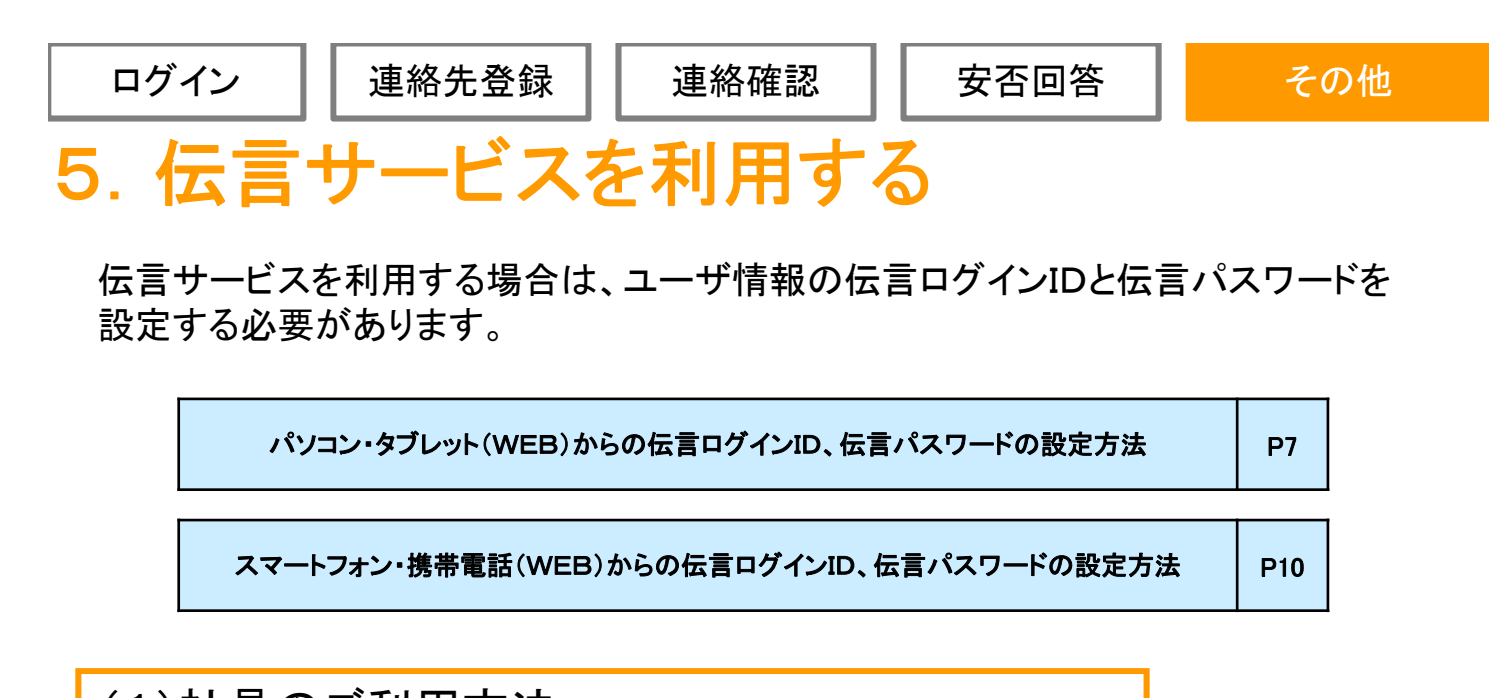

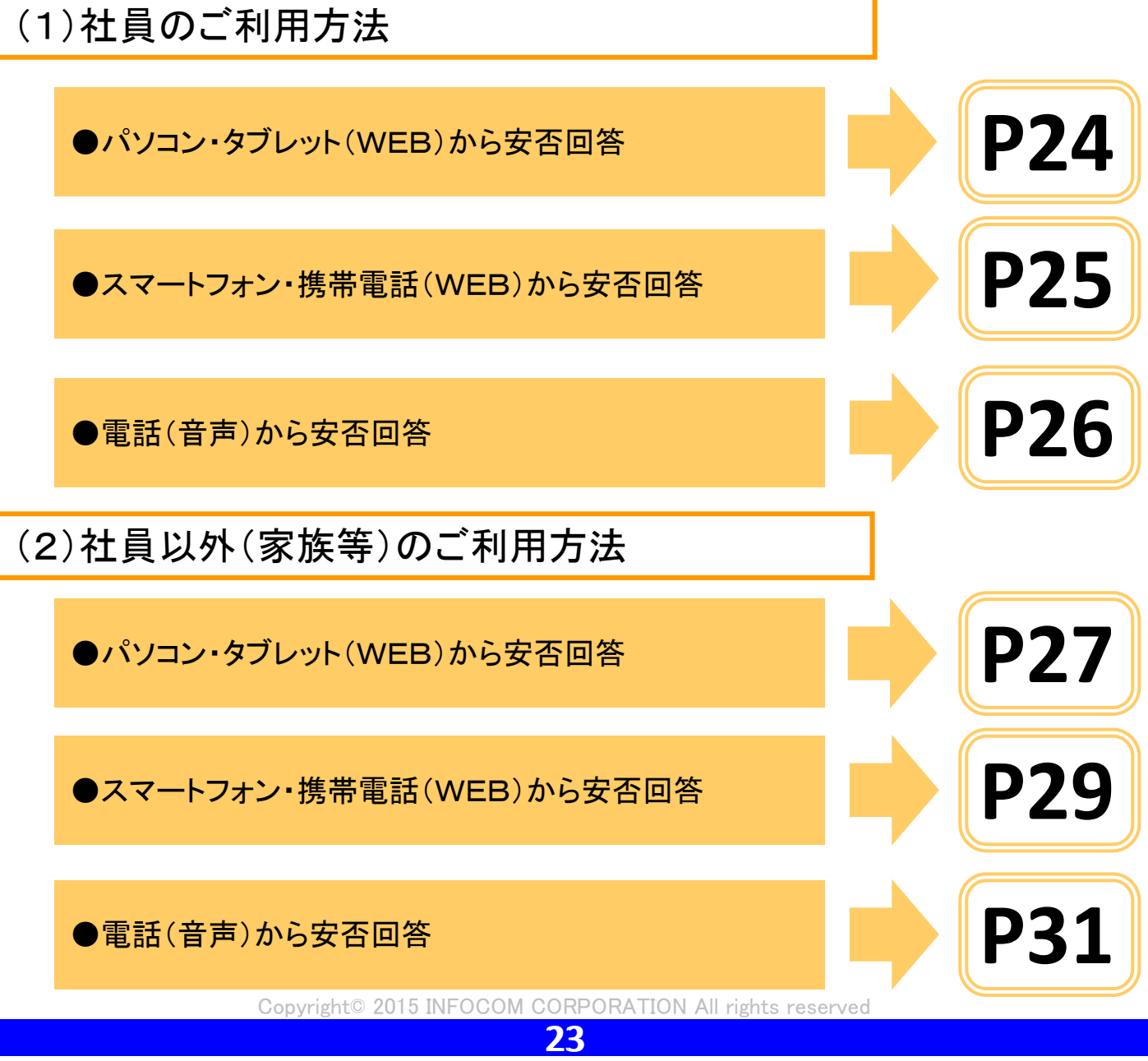

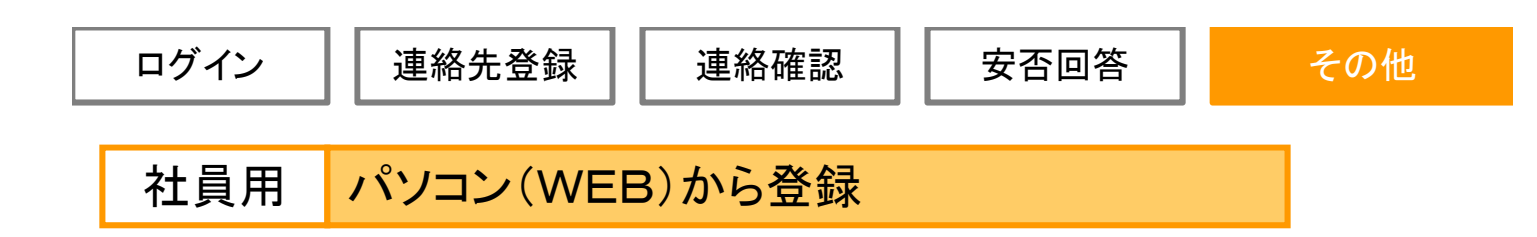

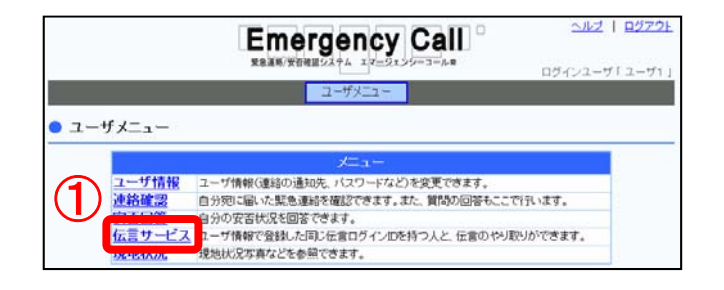

### ①「伝言サービス」をクリックします。

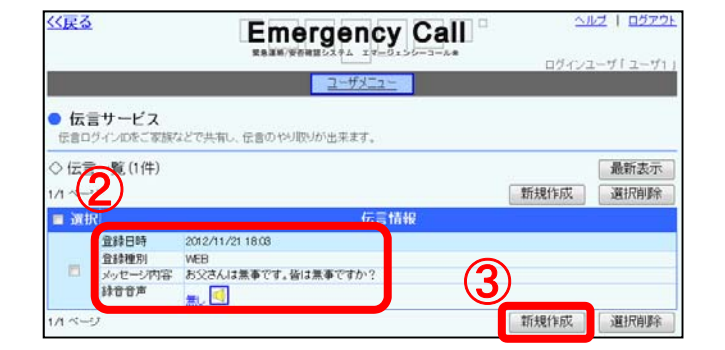

②伝言サービス画面が表示され、 登録されている伝言内容を確認出来ます。

③「新規作成」ボタンをクリックします。

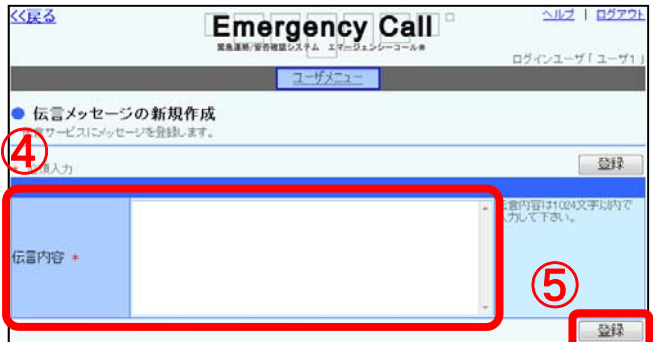

④伝言メッセージを入力します。

⑤「登録」ボタンをクリックします。

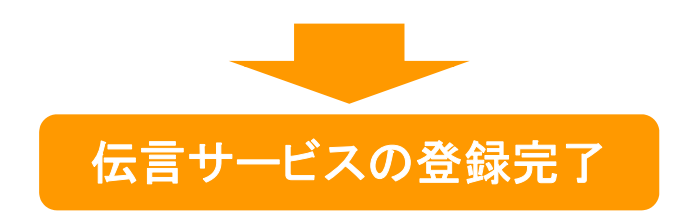

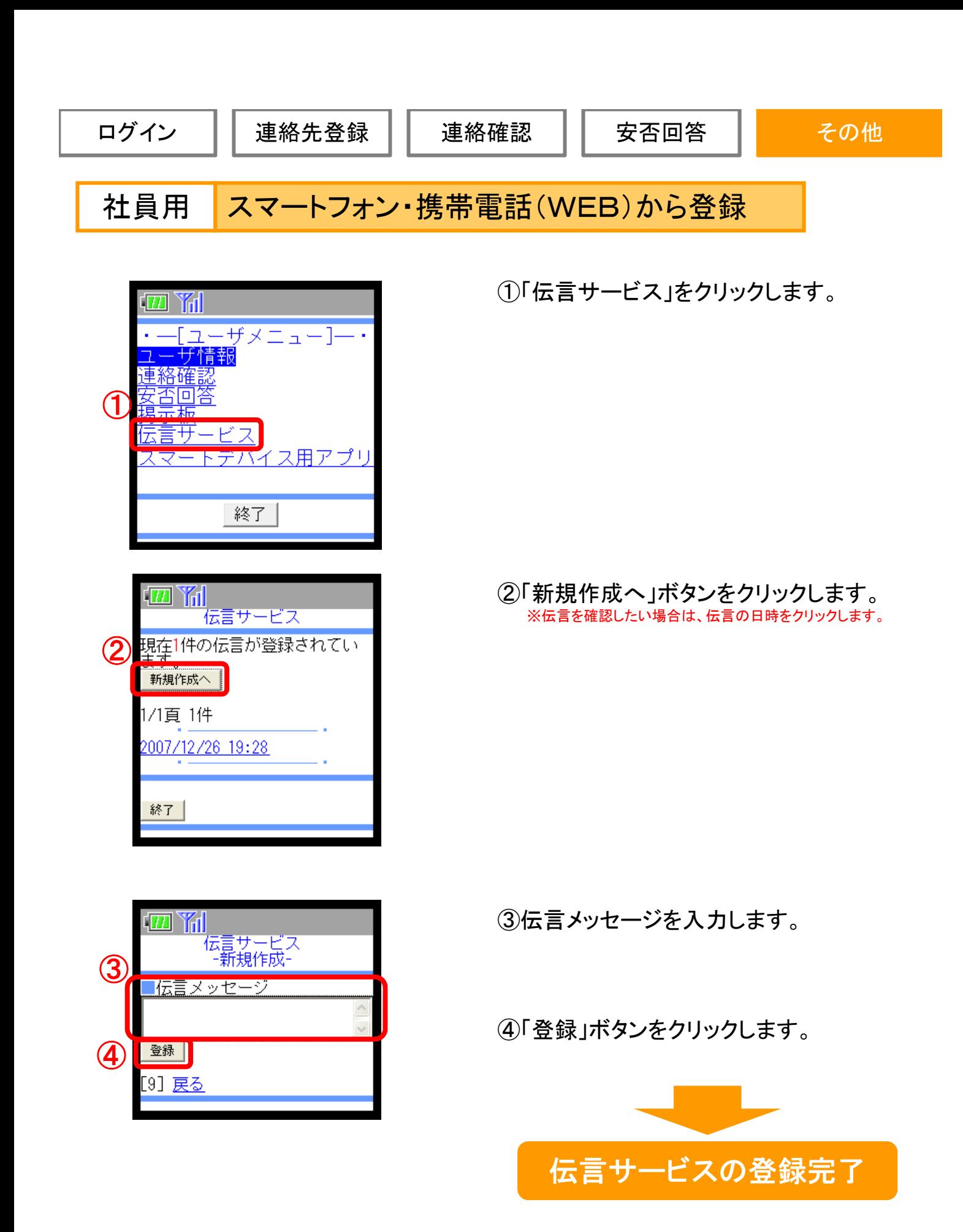

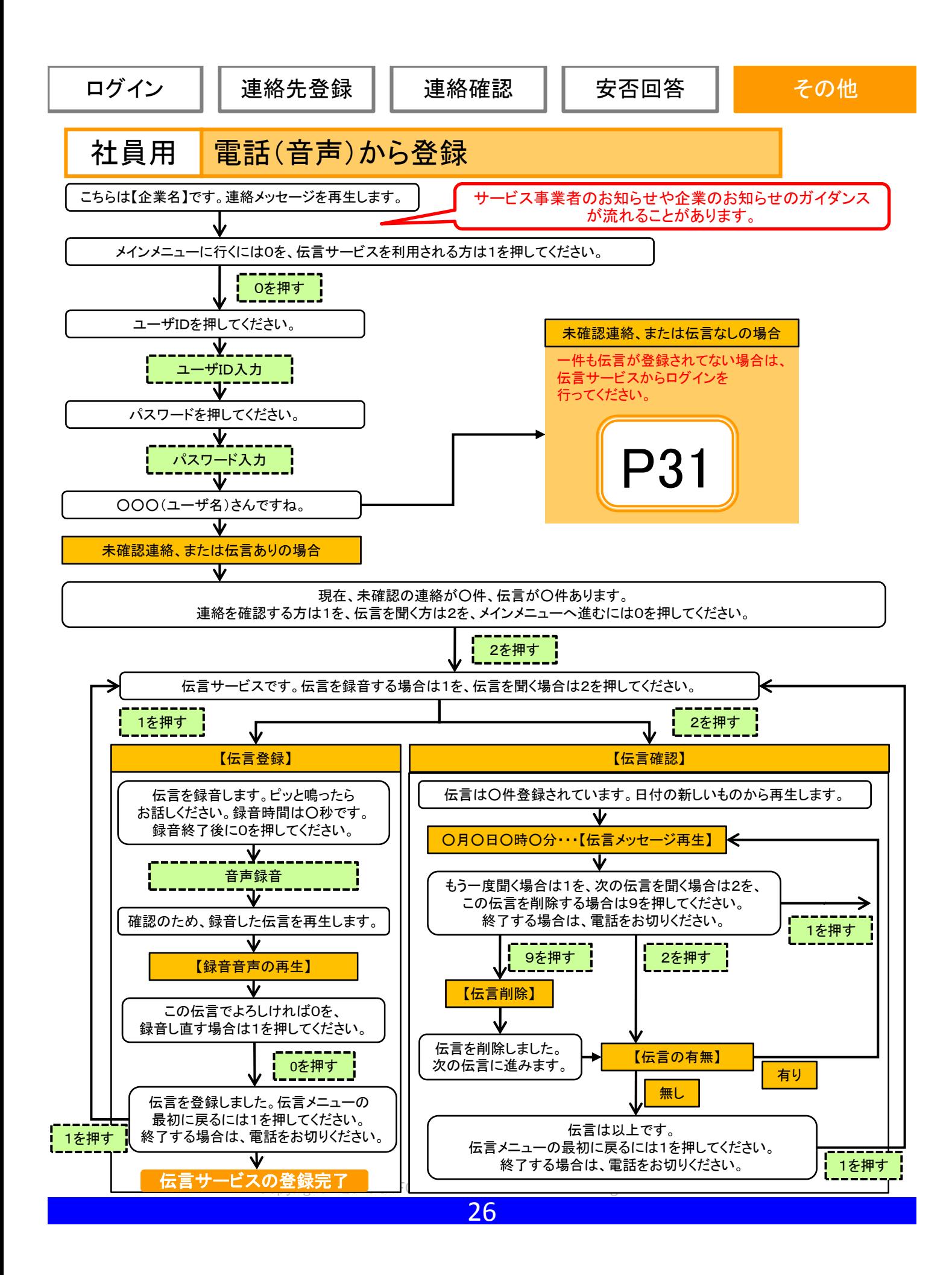

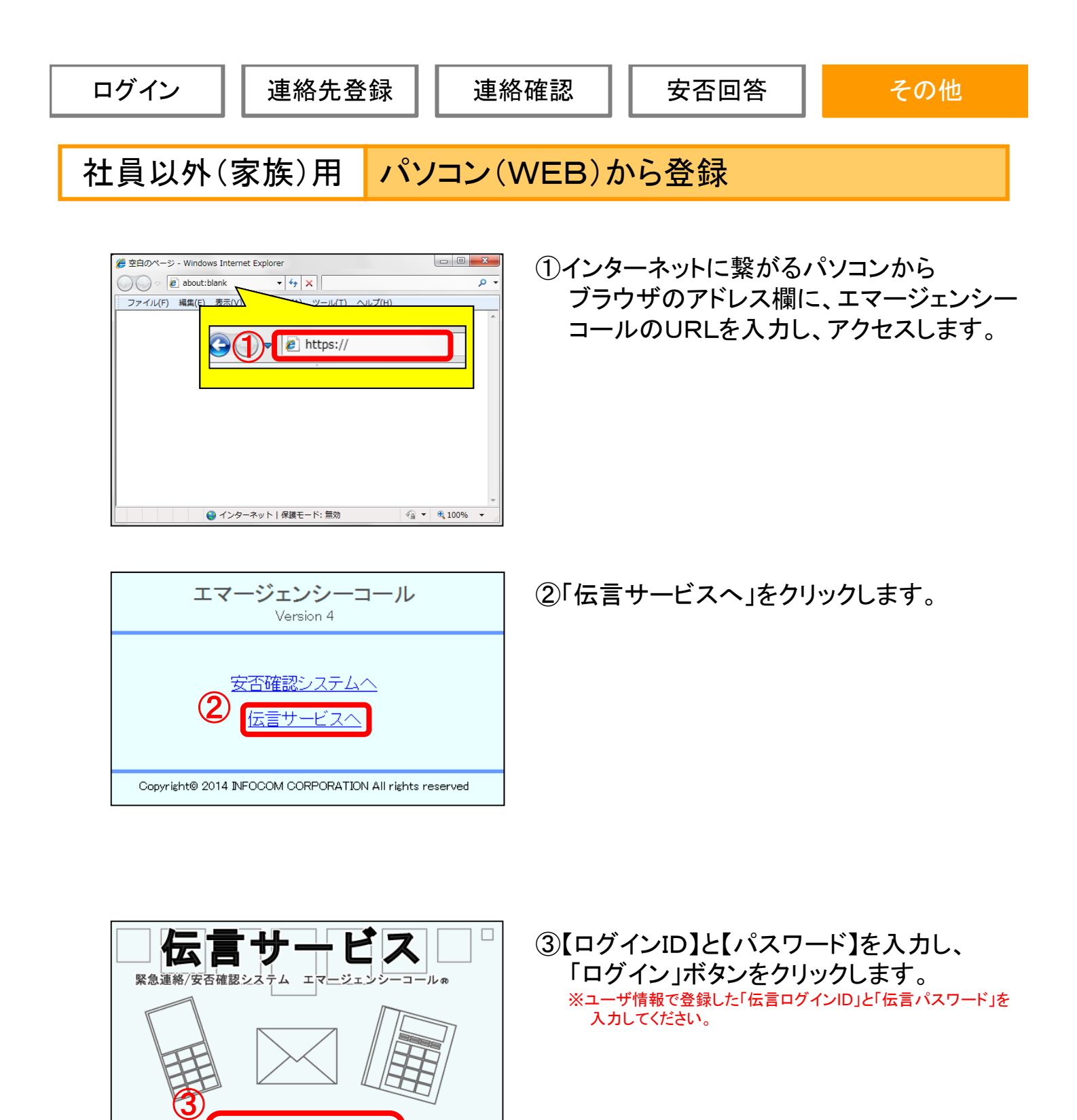

Copyright© 2015 INFOCOM CORPORATION All rights reserved

ログインID バスワード

ログイン

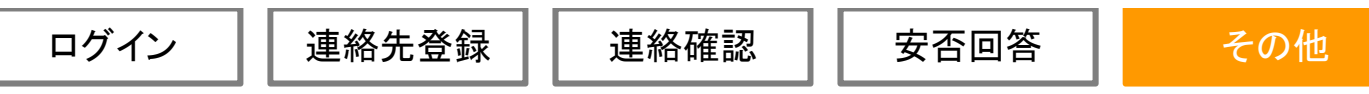

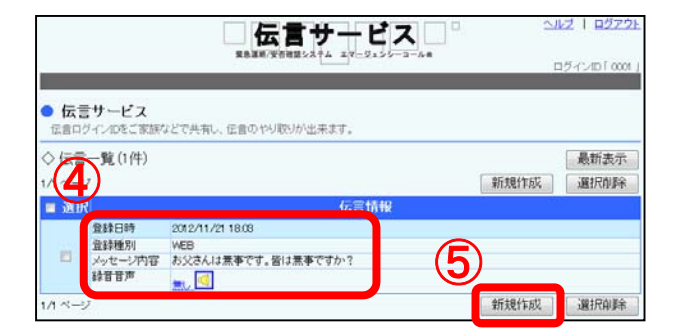

- ④伝言サービス画面が表示され、登録されて いる伝言内容を確認出来ます。
- ⑤伝言を登録する際は、「新規作成」ボタンを クリックします。

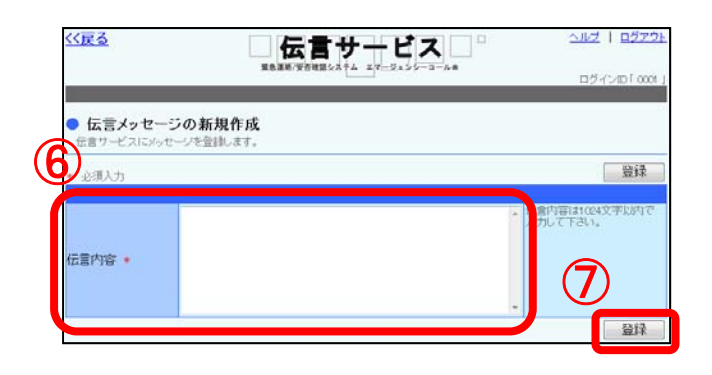

⑥伝言メッセージを入力します。

⑦「登録」ボタンをクリックします。

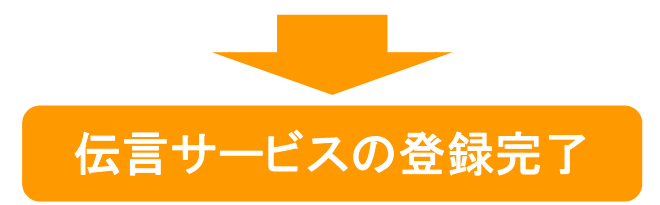

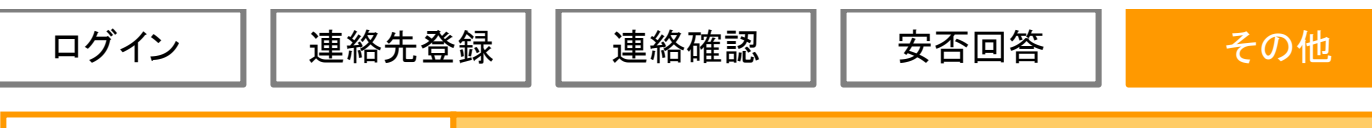

社員以外(家族)用 スマートフォン・携帯電話(WEB)から登録

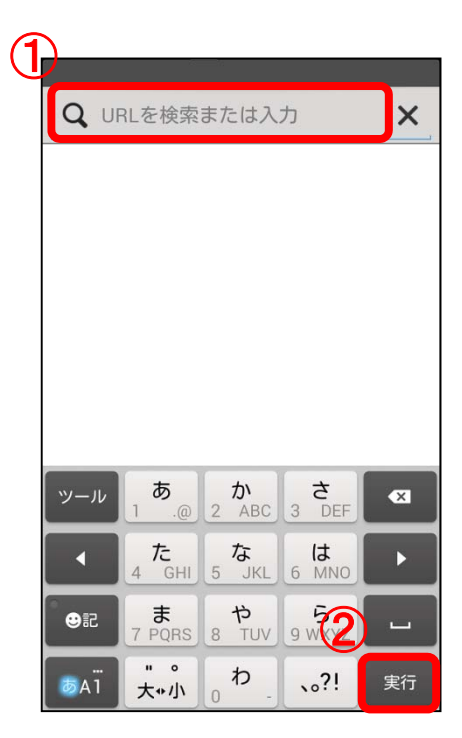

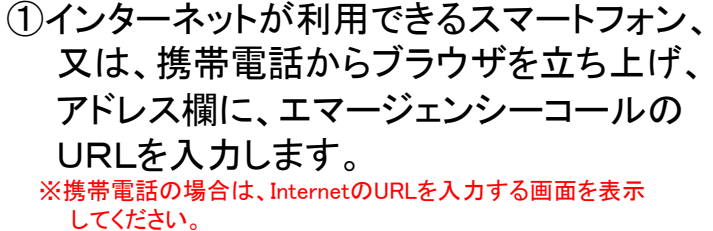

②「実行」をタップします。

③「伝言サービスへ」をクリックします。

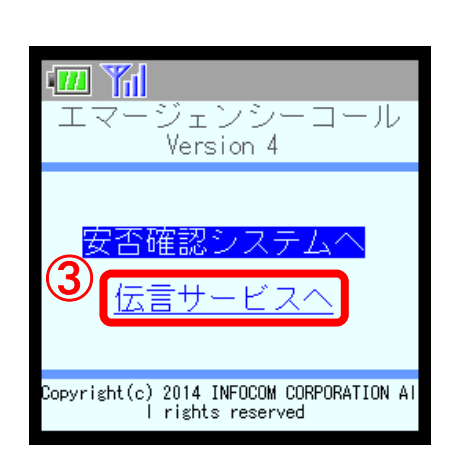

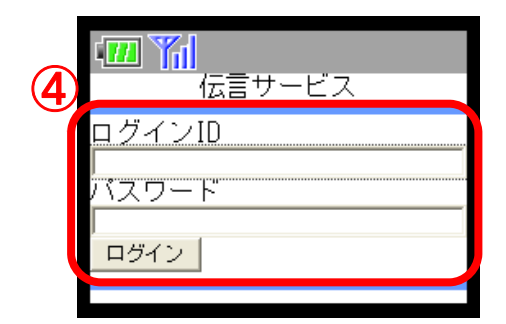

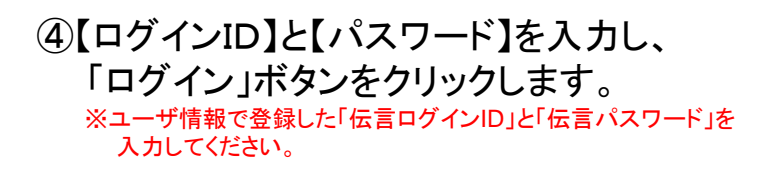

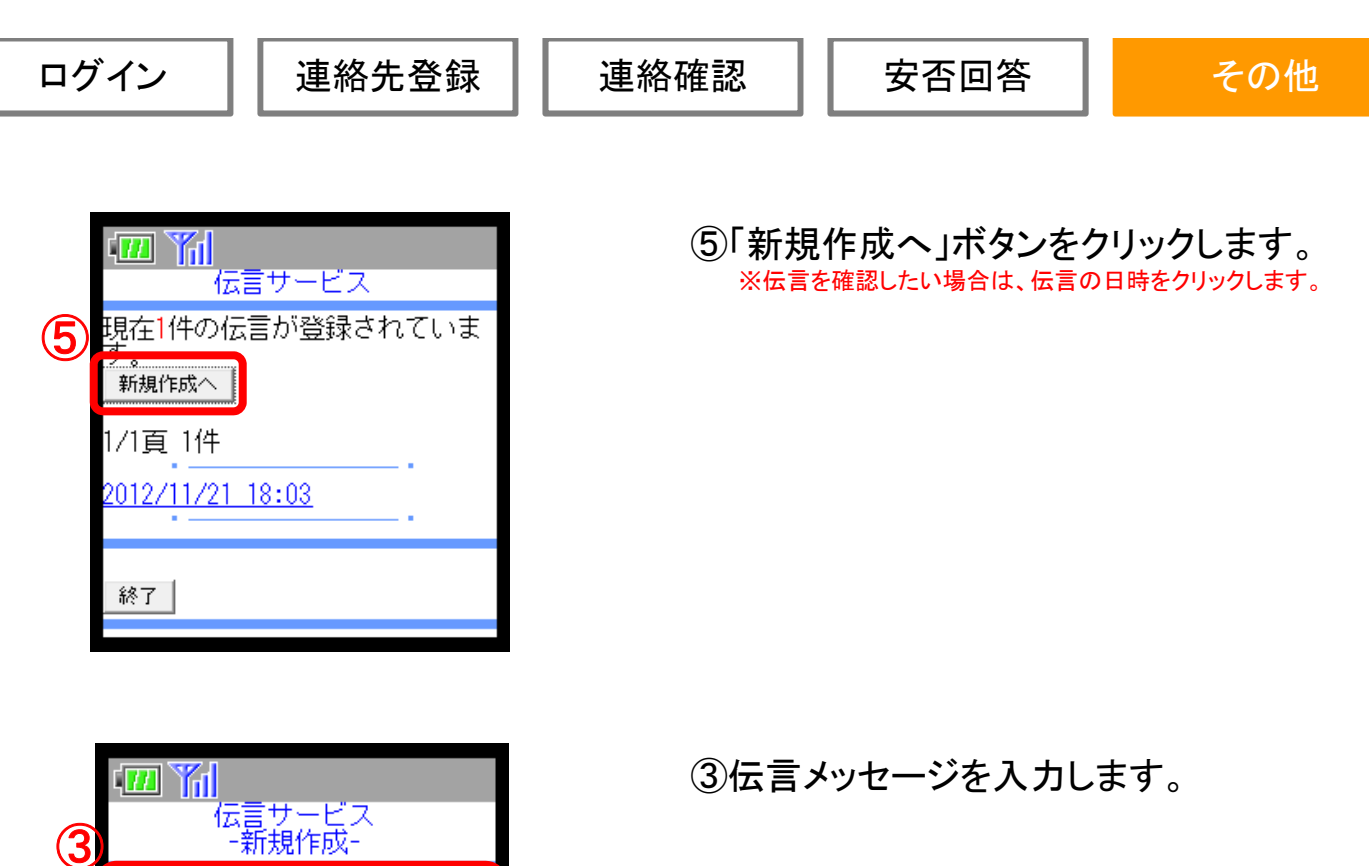

4 登録

[9] 戻る

<mark>「伝言メッセージ</mark>

④「登録」ボタンをクリックします。

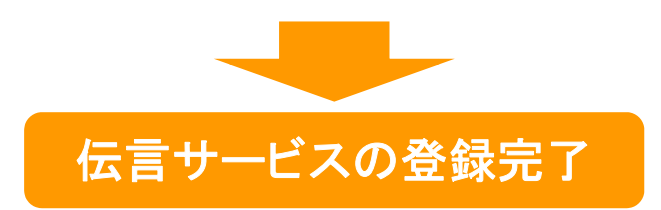

Copyright© 2015 INFOCOM CORPORATION All rights reserved

30

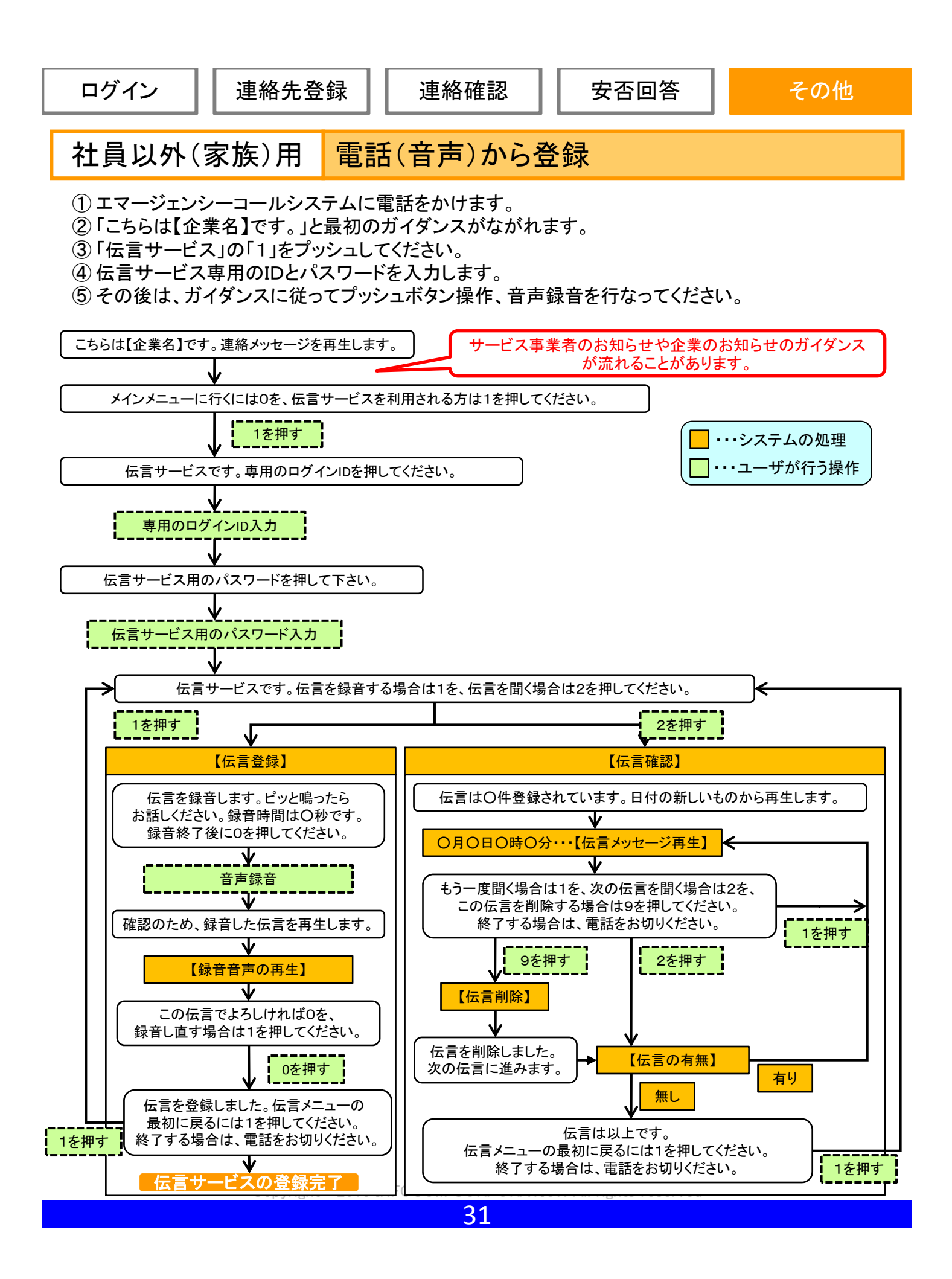

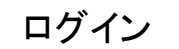

安否回答

# 6.パスワードを忘れた場合

エマージェンシーコールのパスワードを忘れてしまった場合に、緊急連絡先に登録して あるメールアドレスに、仮のパスワードを再発行する機能です。 ※本機能はオプションとなっております。オプション加入していない場合は、ご利用頂けません。 ※本機能は音声からは行えません。 ※緊急連絡先にメールアドレスを登録していない場合は、本機能はご利用頂けませんので、人事管理者までお問い合わせください。

### (1)パソコンからのパスワード再発行方法

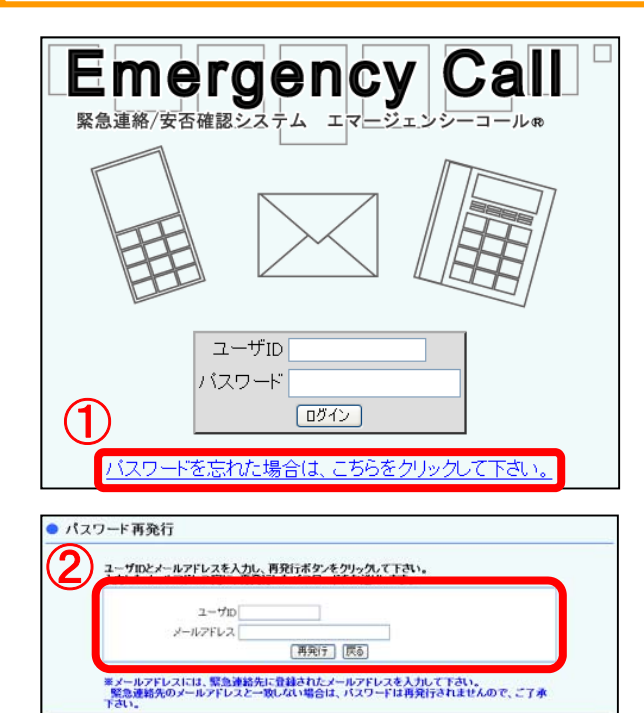

①「パスワードを忘れた場合は、こちらを クリックして下さい。」をクリックします。

②ユーザIDとエマージェンシーコールに登録 されているメールアドレスを入力し、 「再発行」ボタンをクリックします。

③「OK」ボタンをクリックします。

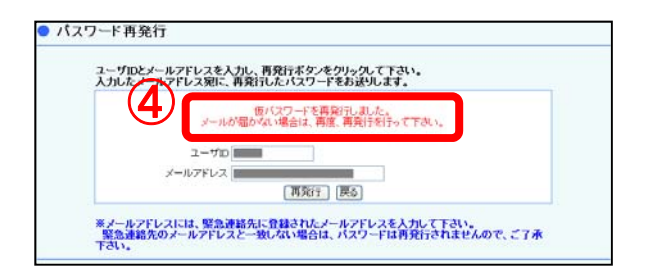

パスワードの再発行を行います。よろしいですか?

キャンセル

③

**Microsoft Internet Explorer** 

 $\overline{\alpha}$ 

④「仮パスワードを再発行しました。」と 赤文字で表示され、指定したメール アドレスに仮パスワードが送信されます。

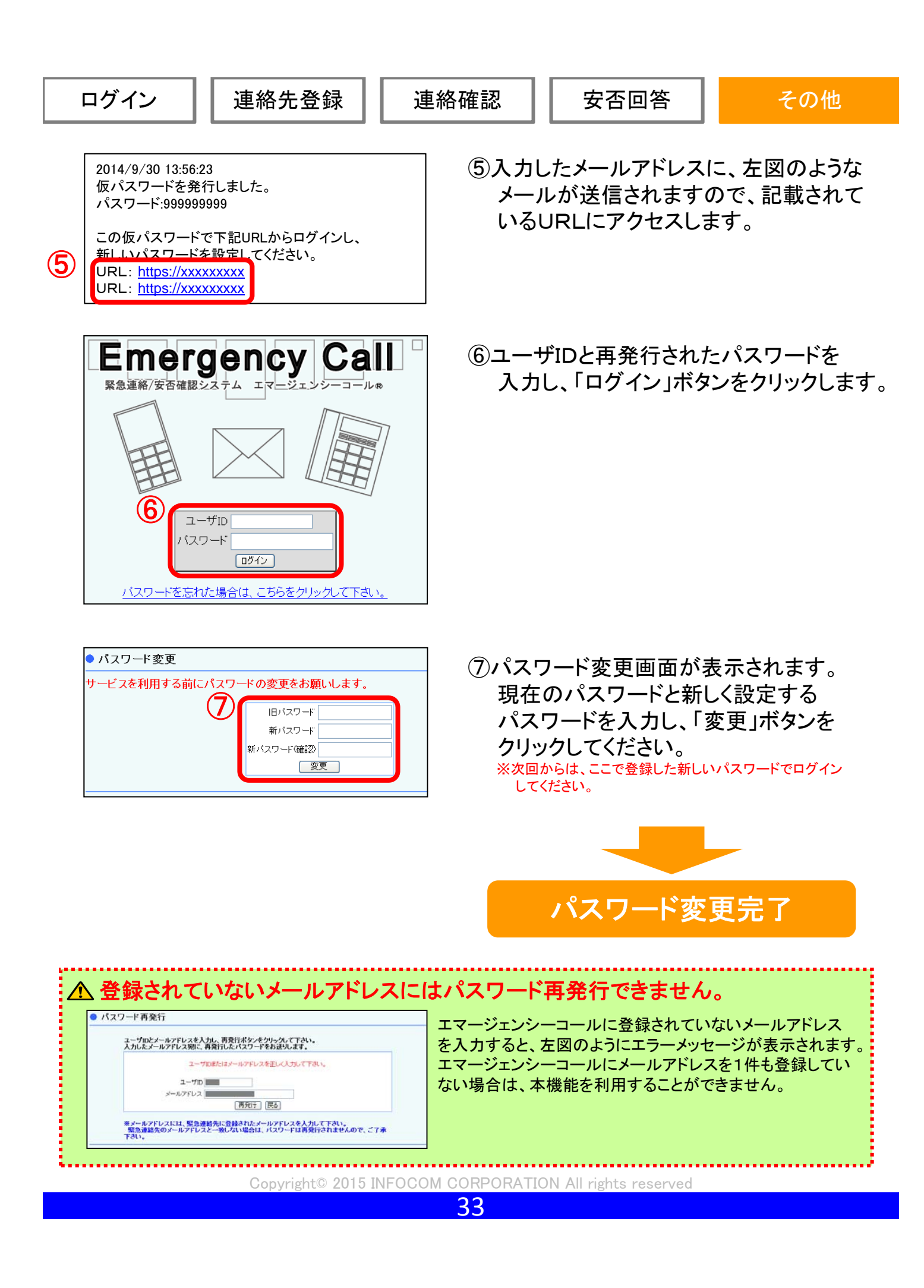

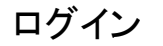

# (2)スマートフォン・携帯電話からのパスワード再発行方法

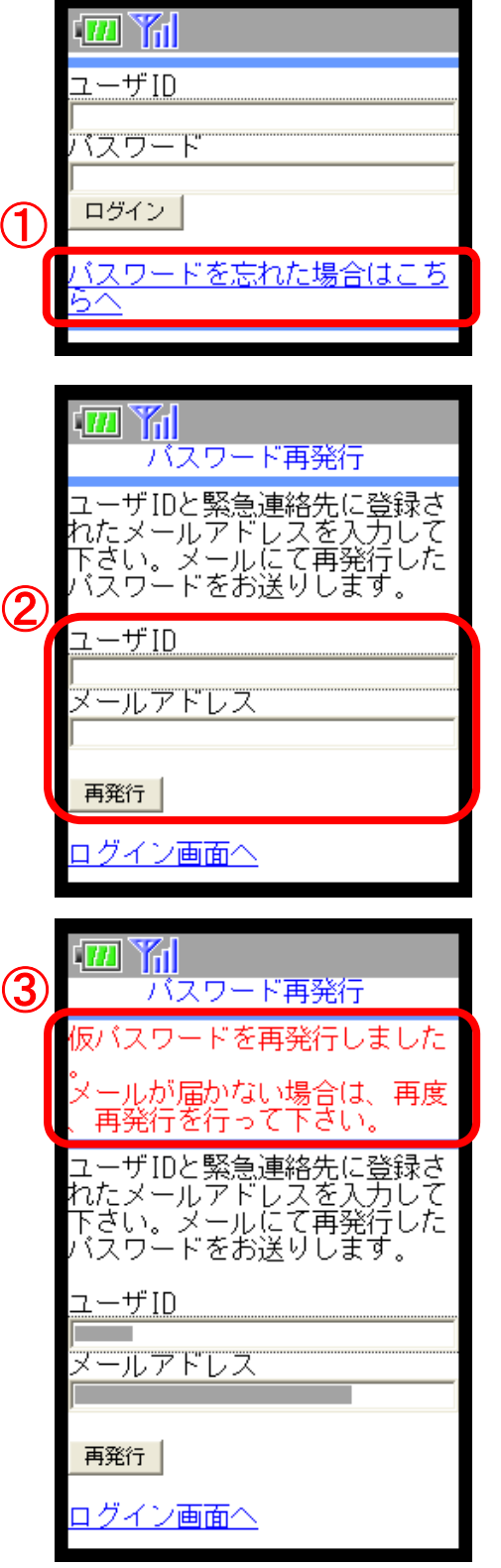

①「パスワードを忘れた場合は、こちらへ。」を クリックします。

②ユーザIDとエマージェンシーコールに登録 されているメールアドレスを入力し、 「再発行」ボタンをクリックします。

③「仮パスワードを再発行しました。」と 赤文字で表示され、指定したメール アドレスに仮パスワードが送信されます。

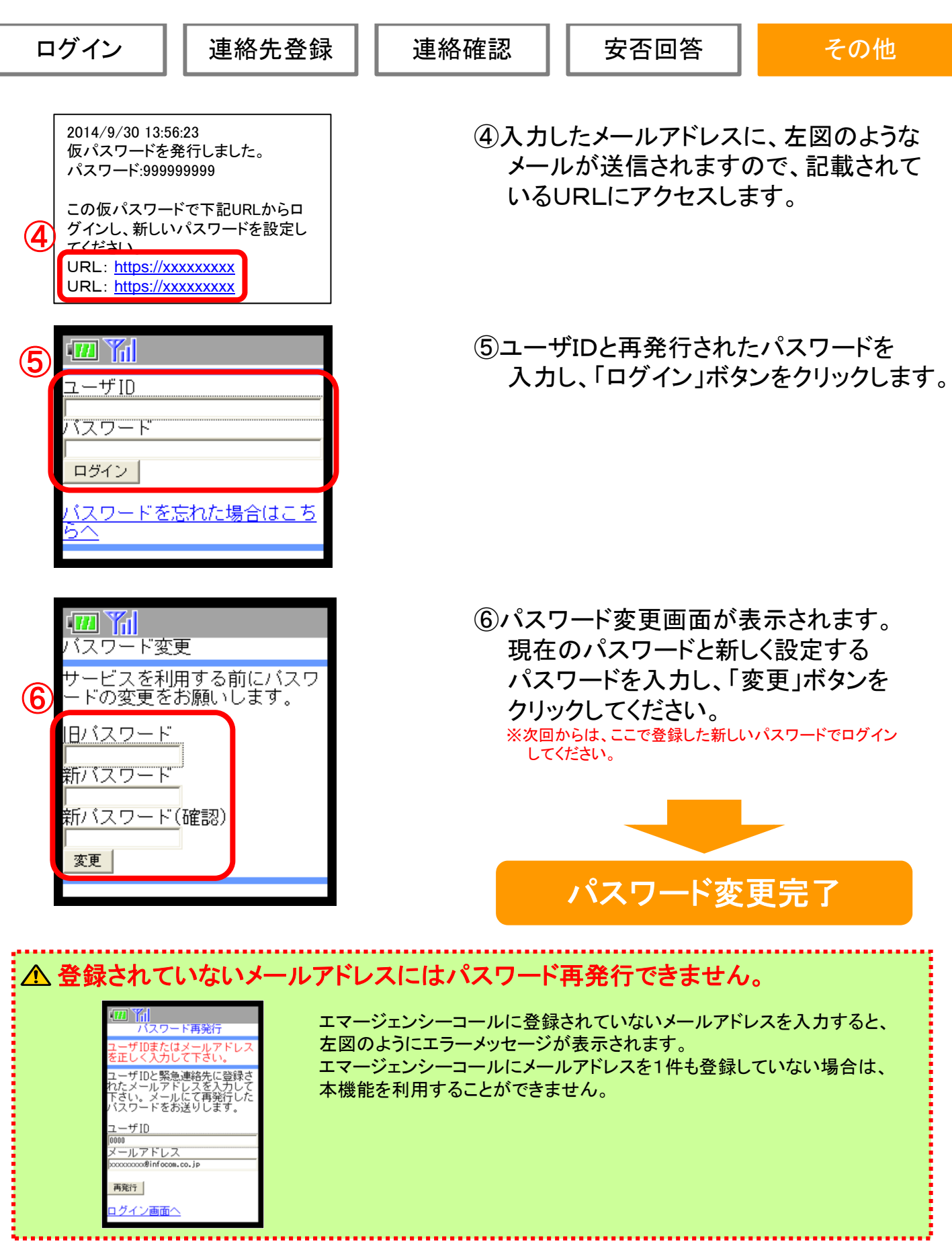

Г

Copyright© 2015 INFOCOM CORPORATION All rights reserved

35

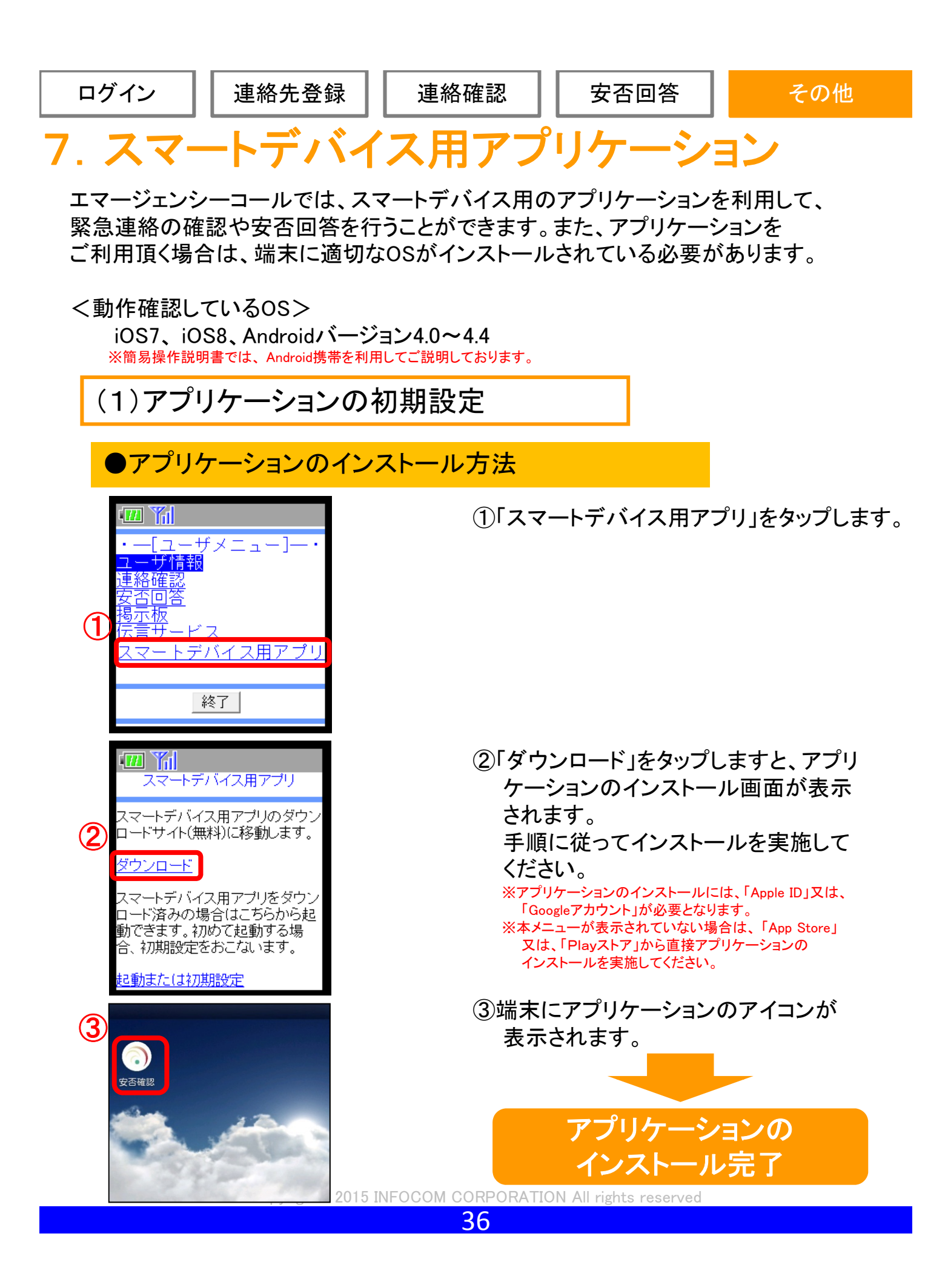

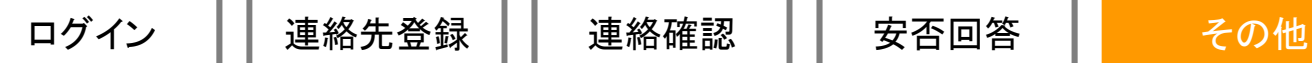

## ●アプリケーションの初期設定

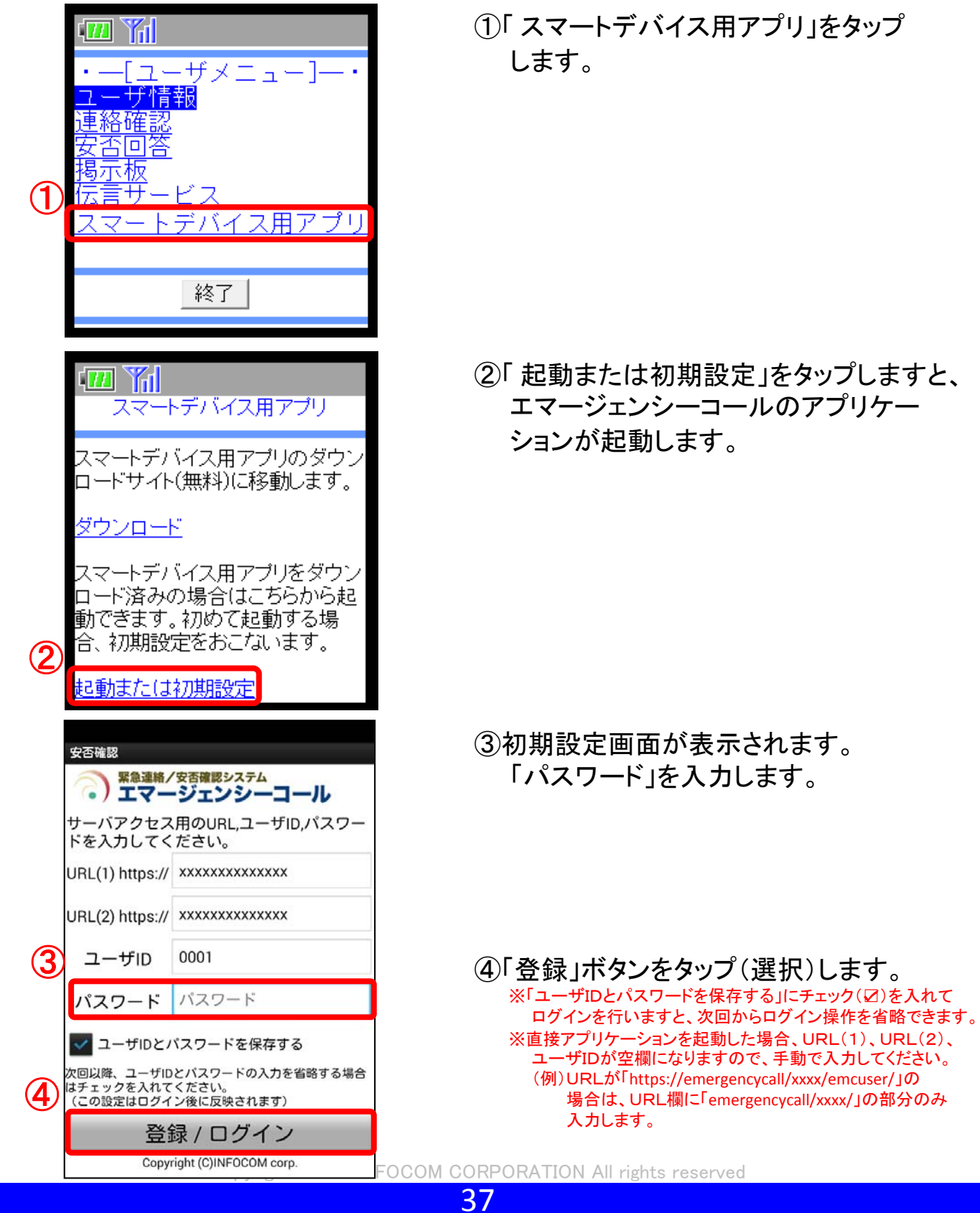

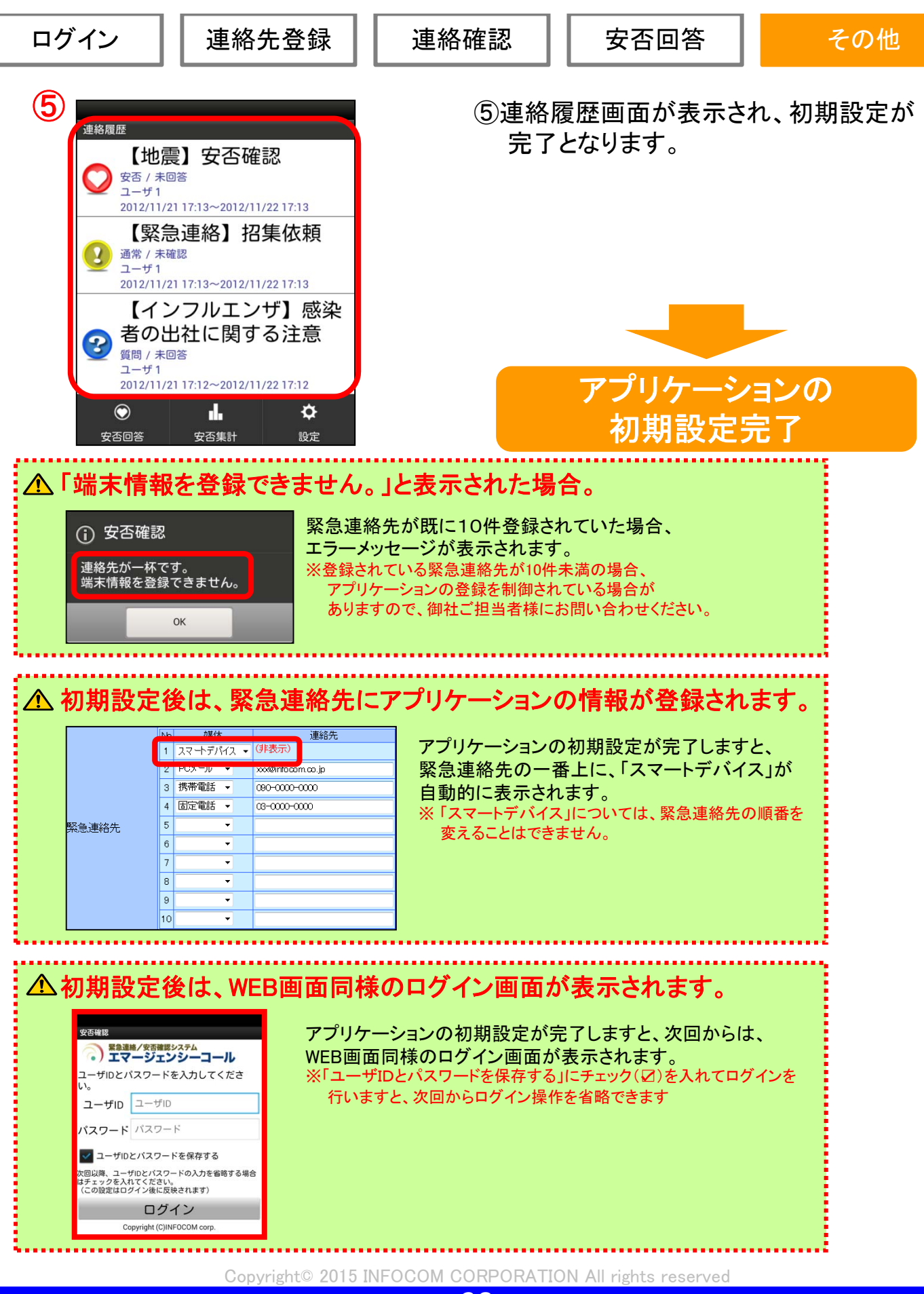

38

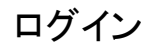

# (2)アプリケーションからログインする方法

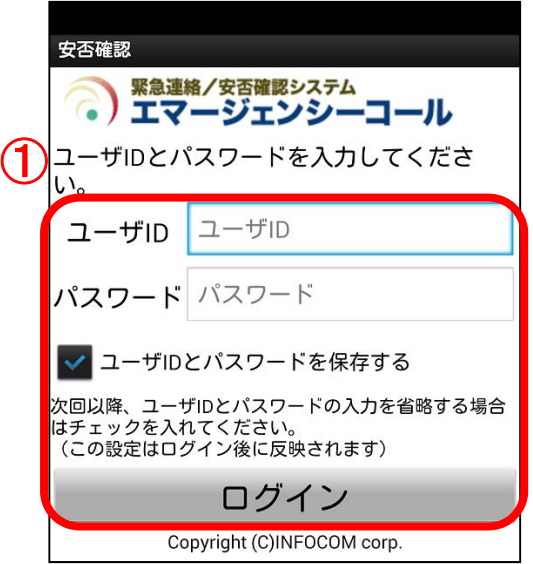

①エマージェンシーコールのアプリケーション を起動しますと、ログイン画面が表示され ます。ユーザID及び、パスワードを入力し、 「ログイン」ボタンをタップ(選択)します。 ※「ユーザIDとパスワードを保存する」にチェック(☑)を入れて ログインを行いますと、次回からログイン操作を省略できます。 ※前回のログイン時、 「ユーザIDとパスワードを保存する」に チェック(☑)を入れていた場合、ログイン操作が省略となり、 以下②の画面が表示されます。

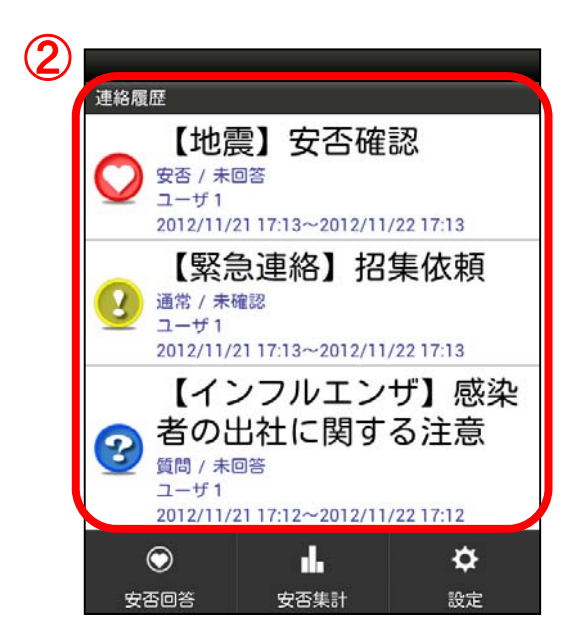

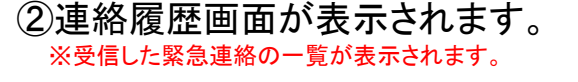

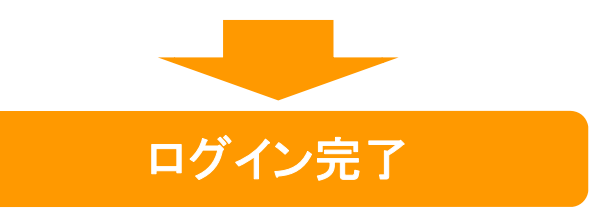

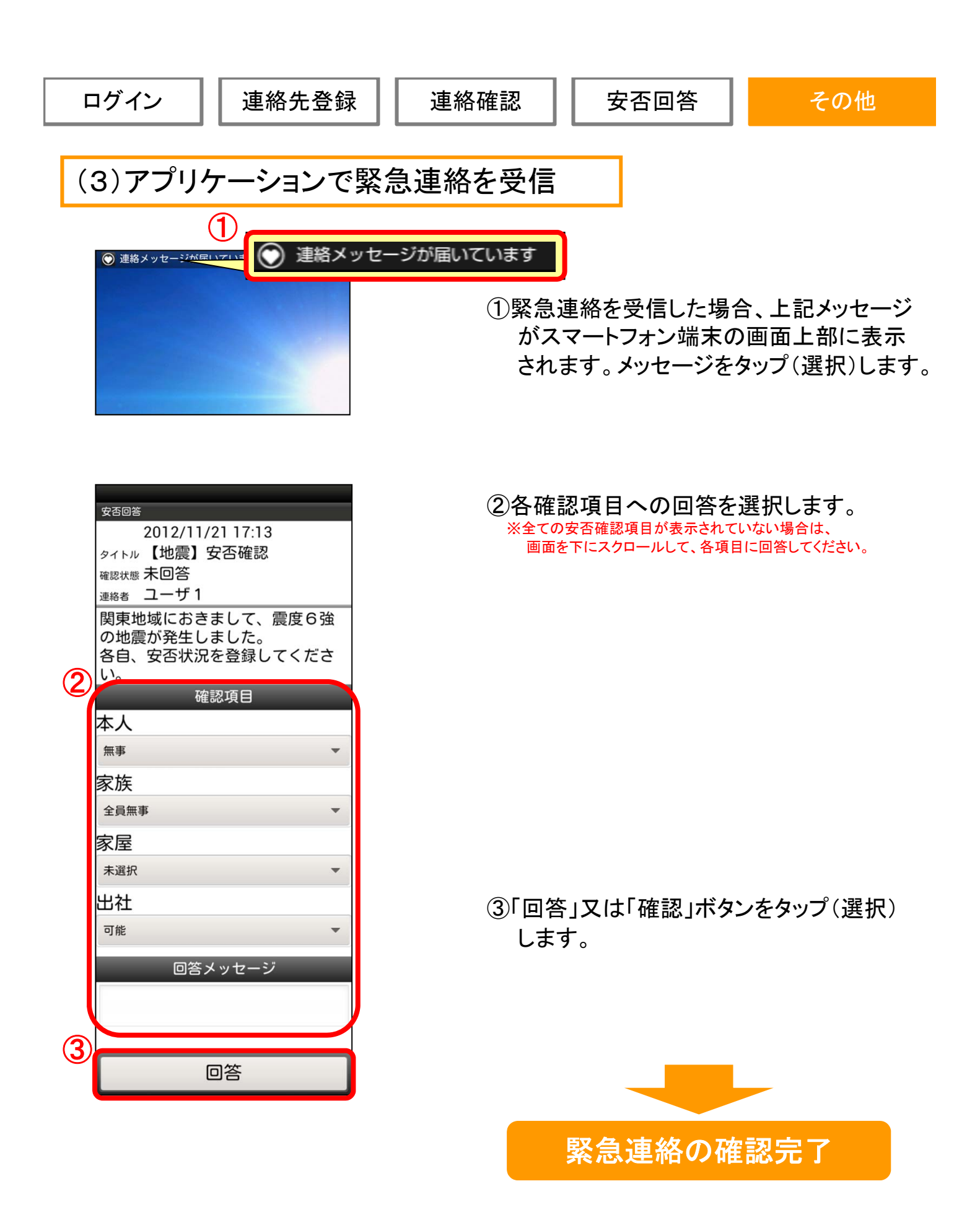

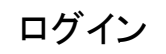

# (4)アプリケーションから安否回答を行う

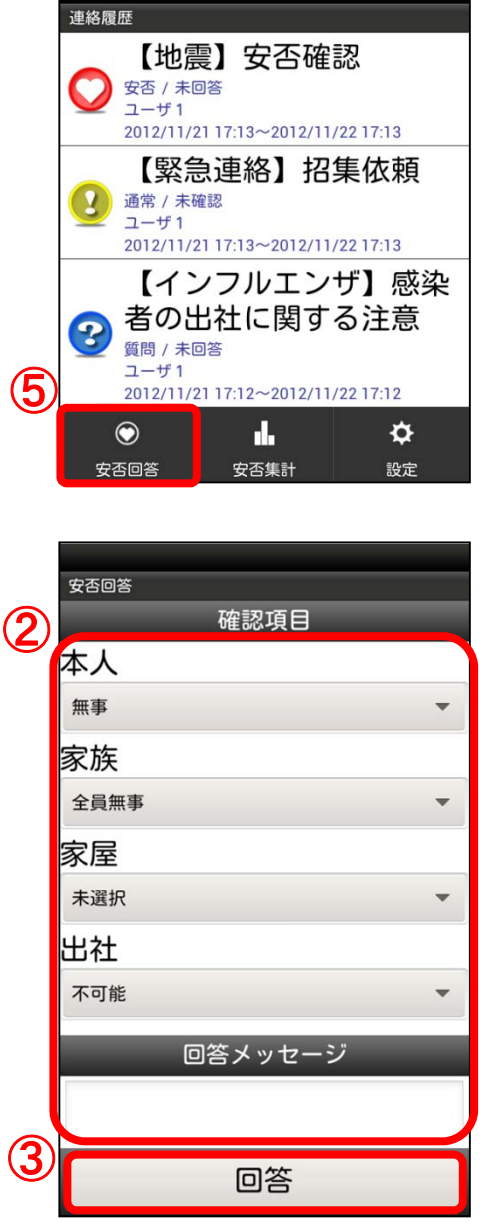

①「安否回答」ボタンをタップ(選択)します。

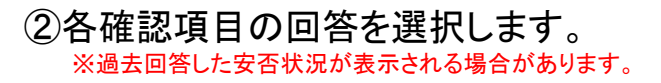

③「回答」ボタンをタップ(選択)します。

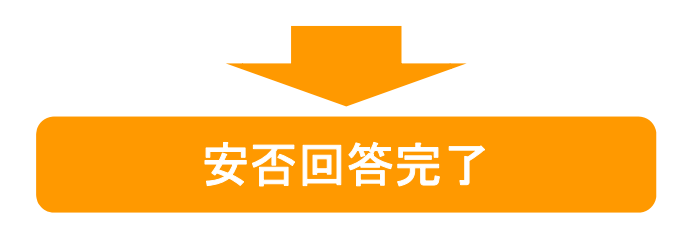

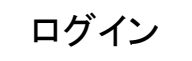

(4)緊急連絡先からスマートデバイスを削除する方法

スマートデバイスからアプリケーションを削除されても、「ユーザ情報」画面の 緊急連絡先に登録した「スマートデバイス」は自動的に削除されません。 スマートデバイスを削除する場合は、下記手順に沿って操作してください。

### ●アプリケーションの削除(端末側の操作)

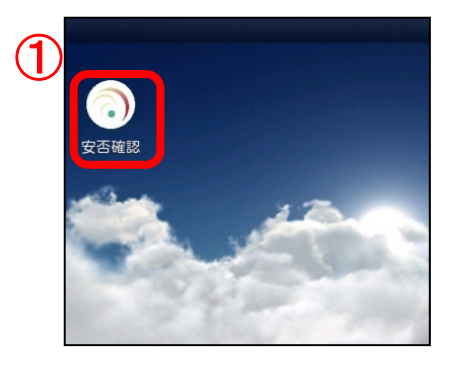

①アプリケーションのアイコンをロングタップし、 端末からアプリケーションを削除(アンイン ストール)を行います。 ※削除操作については、各端末のマニュアルをご覧ください。

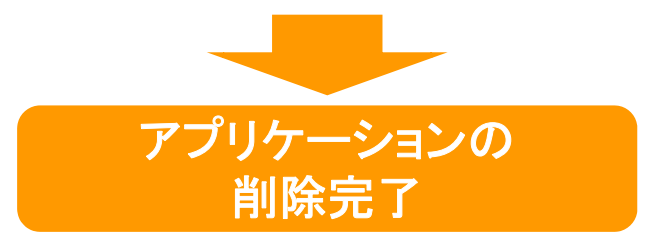

### ●緊急連絡先の削除(エマージェンシーコール側の操作)

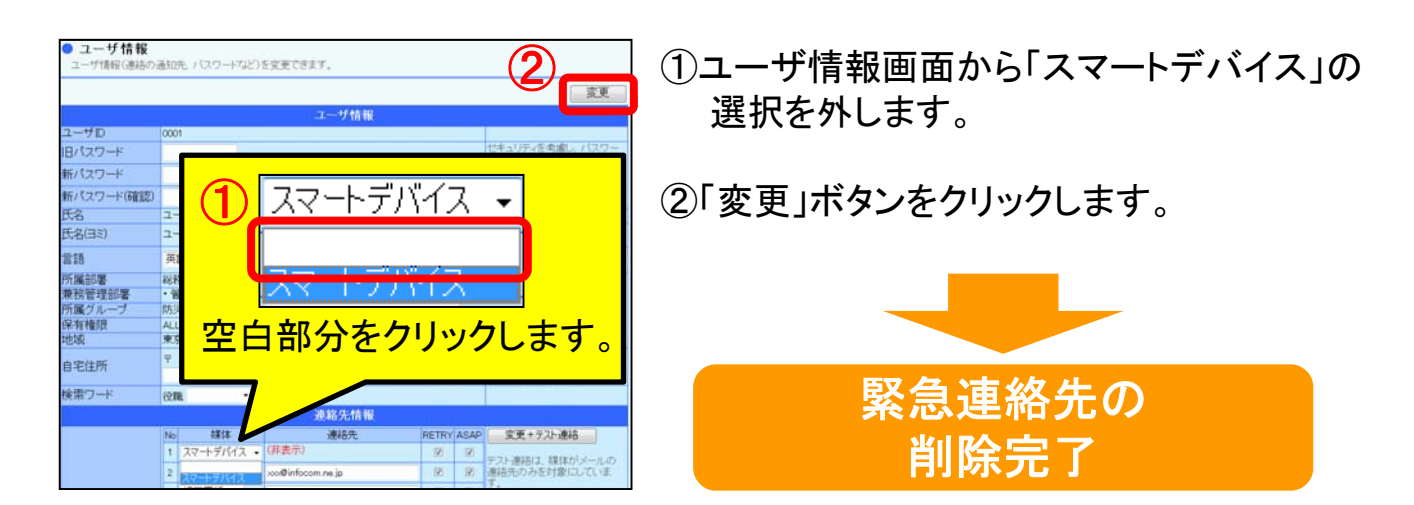

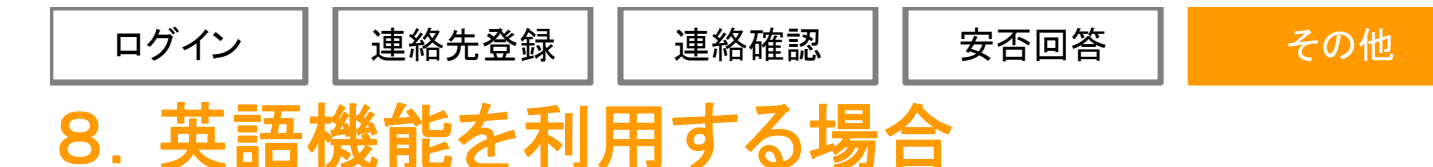

エマージェンシーコールでは、一般ユーザ画面(WEB画面)の「ユーザ情報」、 「緊急連絡確認」、「安否回答」を英語で表示したり、緊急連絡を英文で受信 することができます。 ※本機能はオプションとなっております。

(1)一般ユーザ画面(WEB画面)を英語表記に変更する

言語(Language)を選択しますと、英語表示に切り替わります。

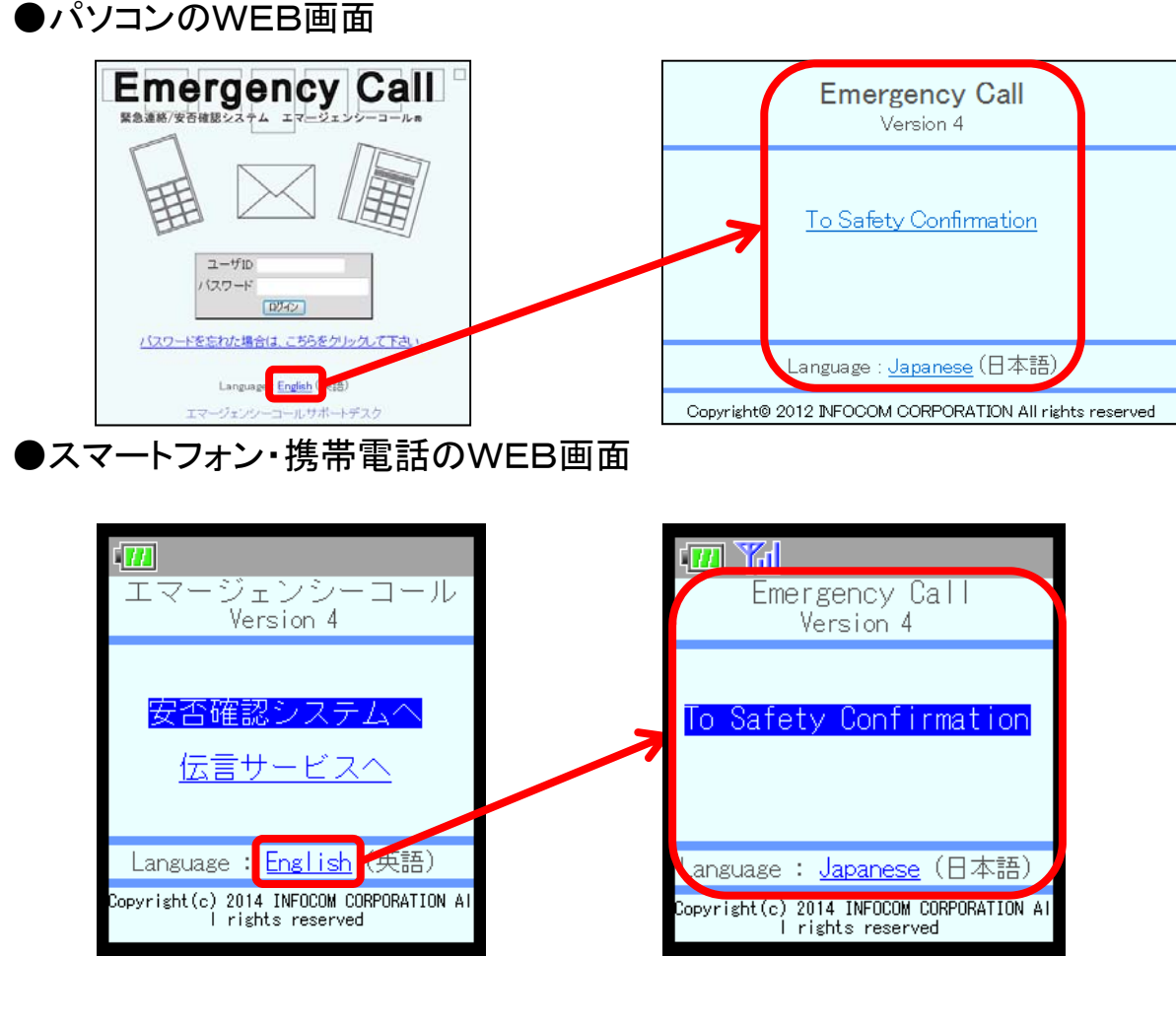

▲ 伝言サービスは、英語表示した画面からはご利用できません。 「英語」メニューでアクセスした場合、「伝言サービスへ」のURLリンクは表示されません。 「伝言サービス」機能をご利用頂く際は、「日本語」メニューでアクセスしてください。

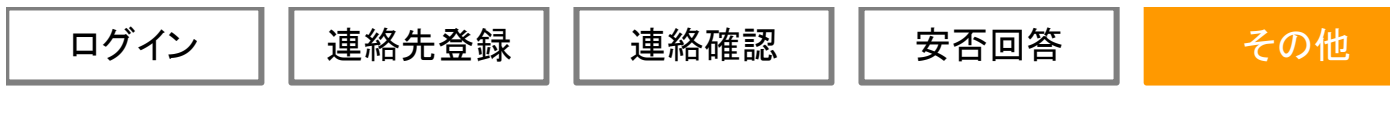

(2)緊急連絡メールを英文で受信する

緊急連絡を英文で受信する場合、ユーザ情報画面から「言語」選択し、 ユーザ情報の変更作業を行う必要があります。 ※携帯電話(WEB)や固定電話、携帯電話(音声)から行うことは出来ません。

### ●ユーザ情報画面(言語の設定画面)

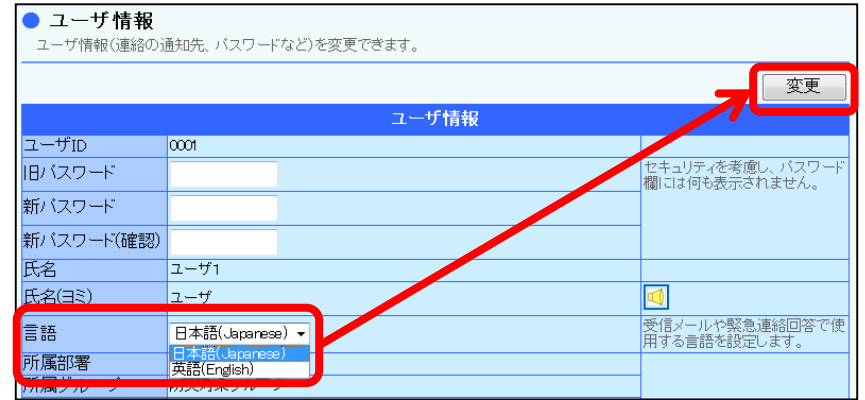

●緊急連絡受信画面※言語を「英語」に選択していた場合

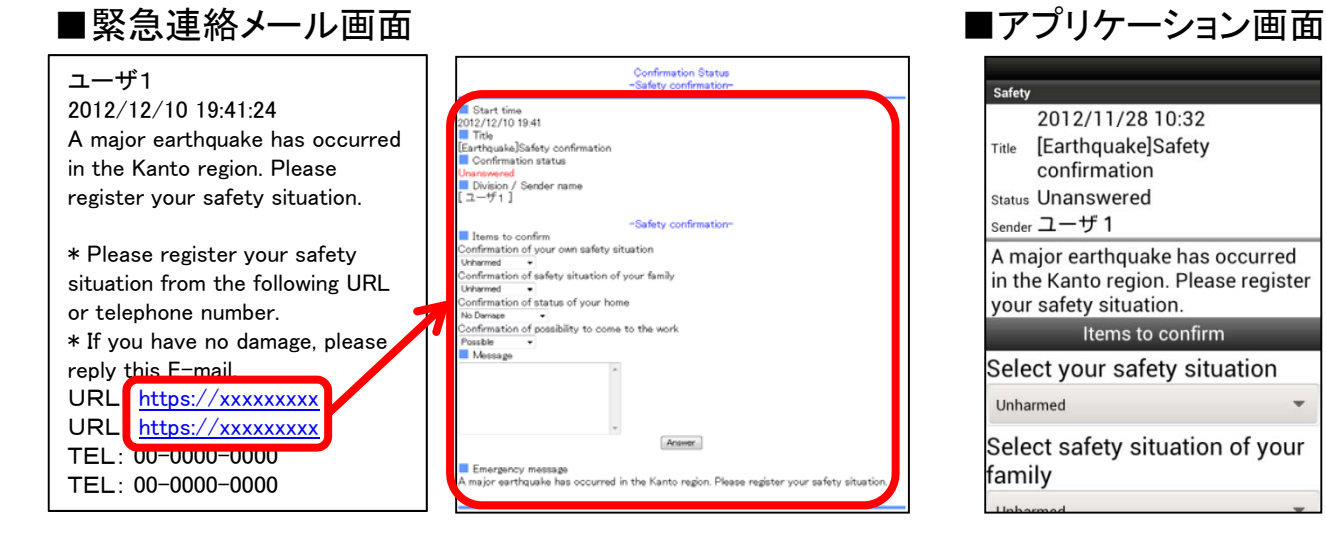

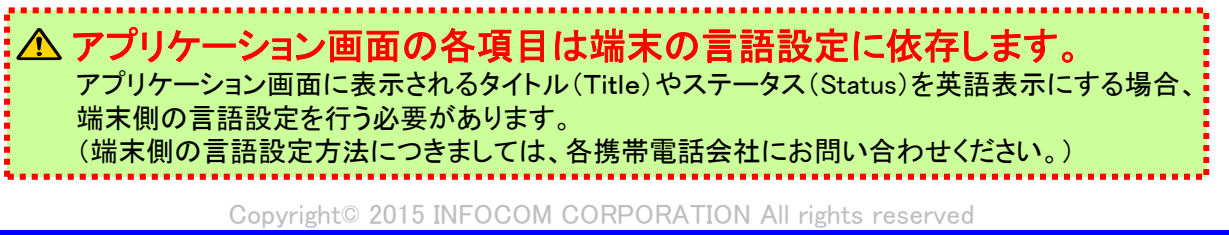

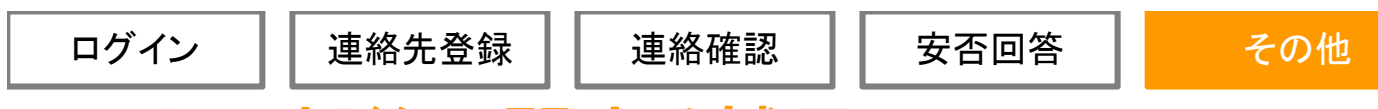

# 9. 利用制約に関する補足

スマートフォン・携帯電話端末でWEBアクセスが可能な機種は、au、NTTドコモ、 SoftBank、Y!mobile(旧ウィルコム端末のみ)のみとなっていますが、一部ご利用 頂けない機種があります。

また、WEB画面が正常に表示されない可能性がある機種もありますのでご注意ください。

### ●ご利用頂けない機種

・インターネットサービスの契約をされていない携帯電話

・TLSバージョン1.0非対応の携帯電話 NTTドコモのiモードOSのバージョンが2.0より前の端末は、TLSバージョン1.0非対応となりますので 携帯のウェブ画面は、ご利用頂けません。 http接続(オプション) をご利用頂いている場合は、緊急連絡メールに表記されているURLから確認・ 回答操作ができます。 ただし、ログイン認証を伴う操作は行うことができません。

●WEB画面が正常に表示されない可能性がある機種

・標準ブラウザ以外を設定されたスマートフォン(全機種)

・Y!mobile端末、旧イー・モバイル端末(全機種)

### ●海外での利用

日本でご契約された、海外で使用可能な携帯電話やスマートフォンであれば、 メール受信、WEBアクセスすることは可能ですが、回線品質(通信状況)の 悪い地域の場合、エマージェンシーコールをご利用頂けない場合がありますので、 ご注意ください。